# **MA1024/2048 /3000**

## **MOVING LIGHT CONTROLLER**

电脑灯控制台 - 用户手册

(版本 VER:3.9)

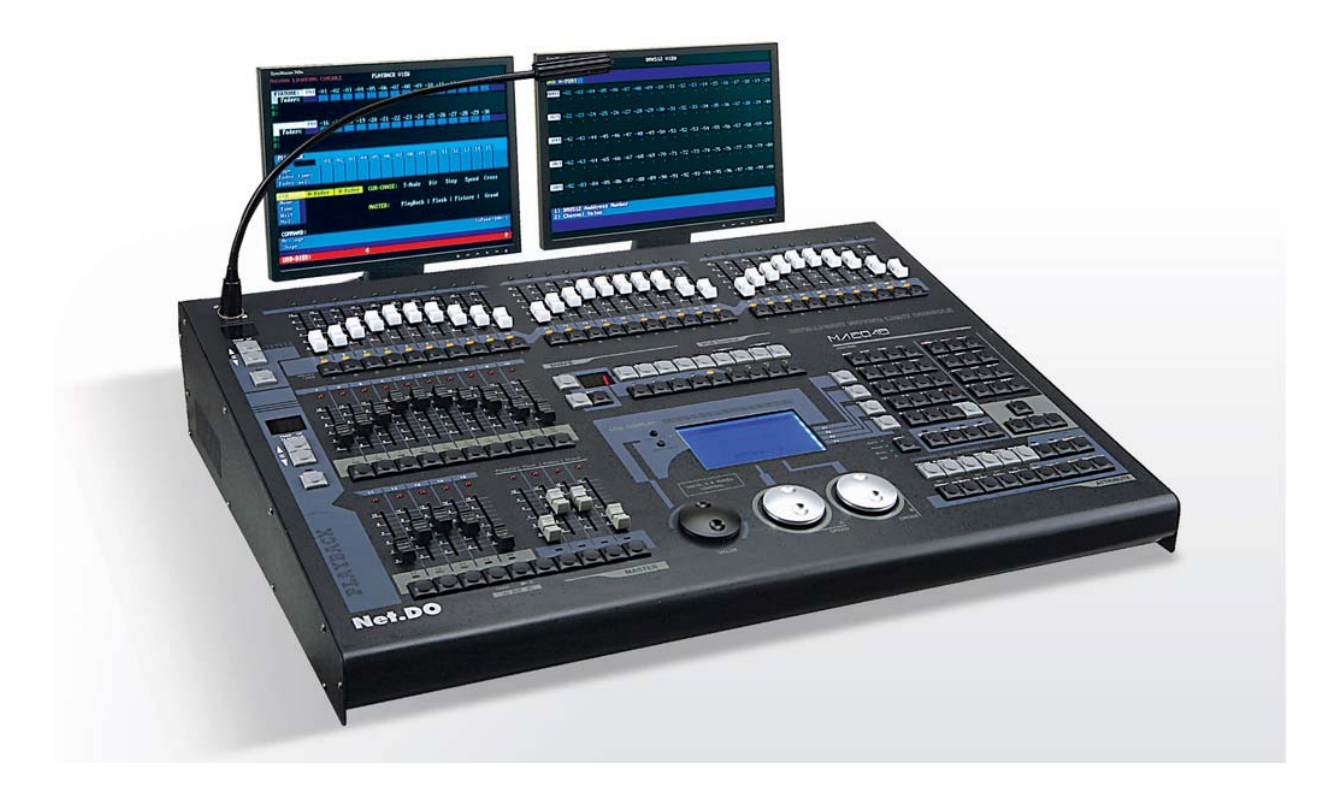

Net.DO 佛山力度灯控设备有限公司 **FOSHAN NETDO LIGHTING CONTROL EQUIPMENT CO.,LTD** 

## 目录

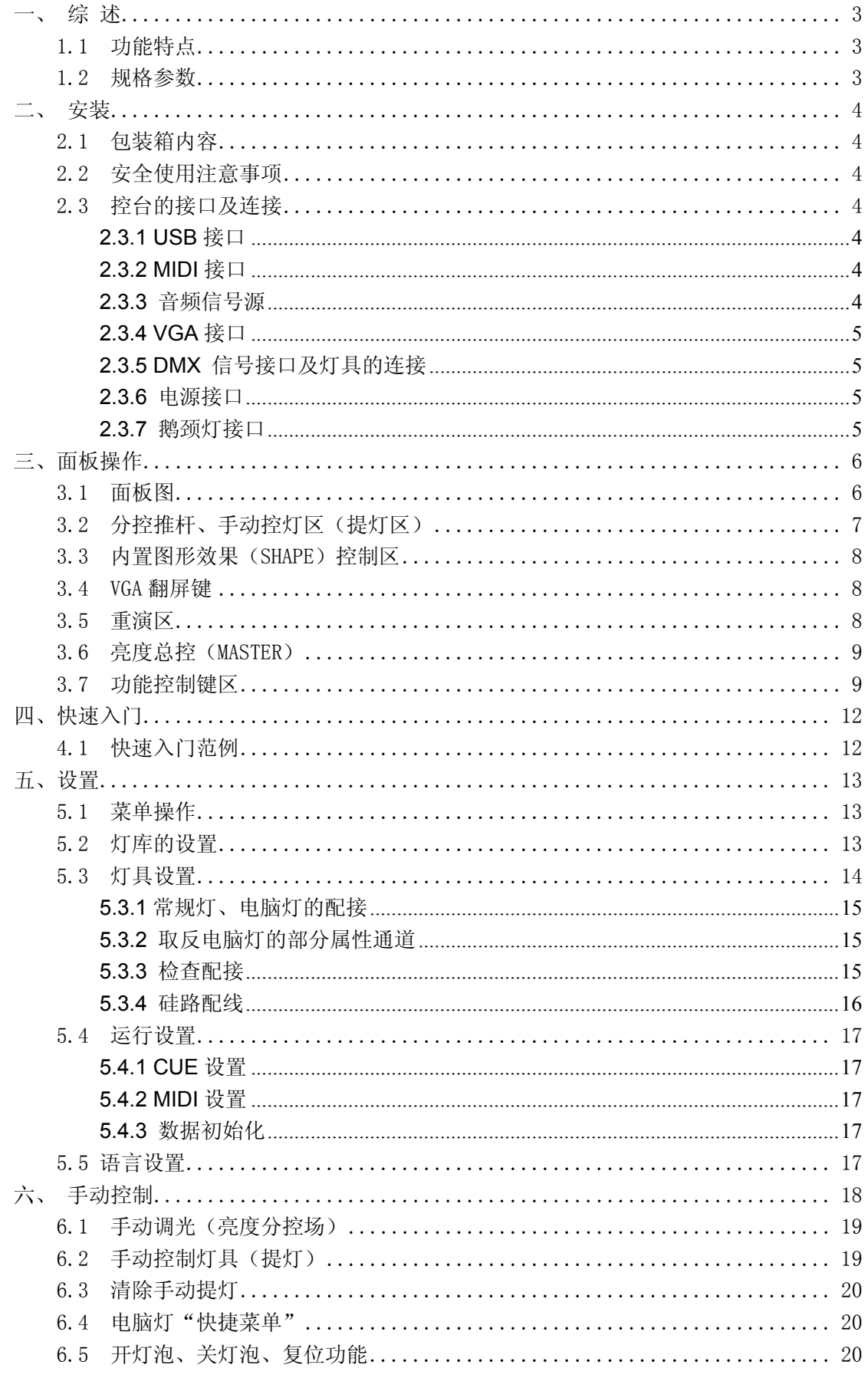

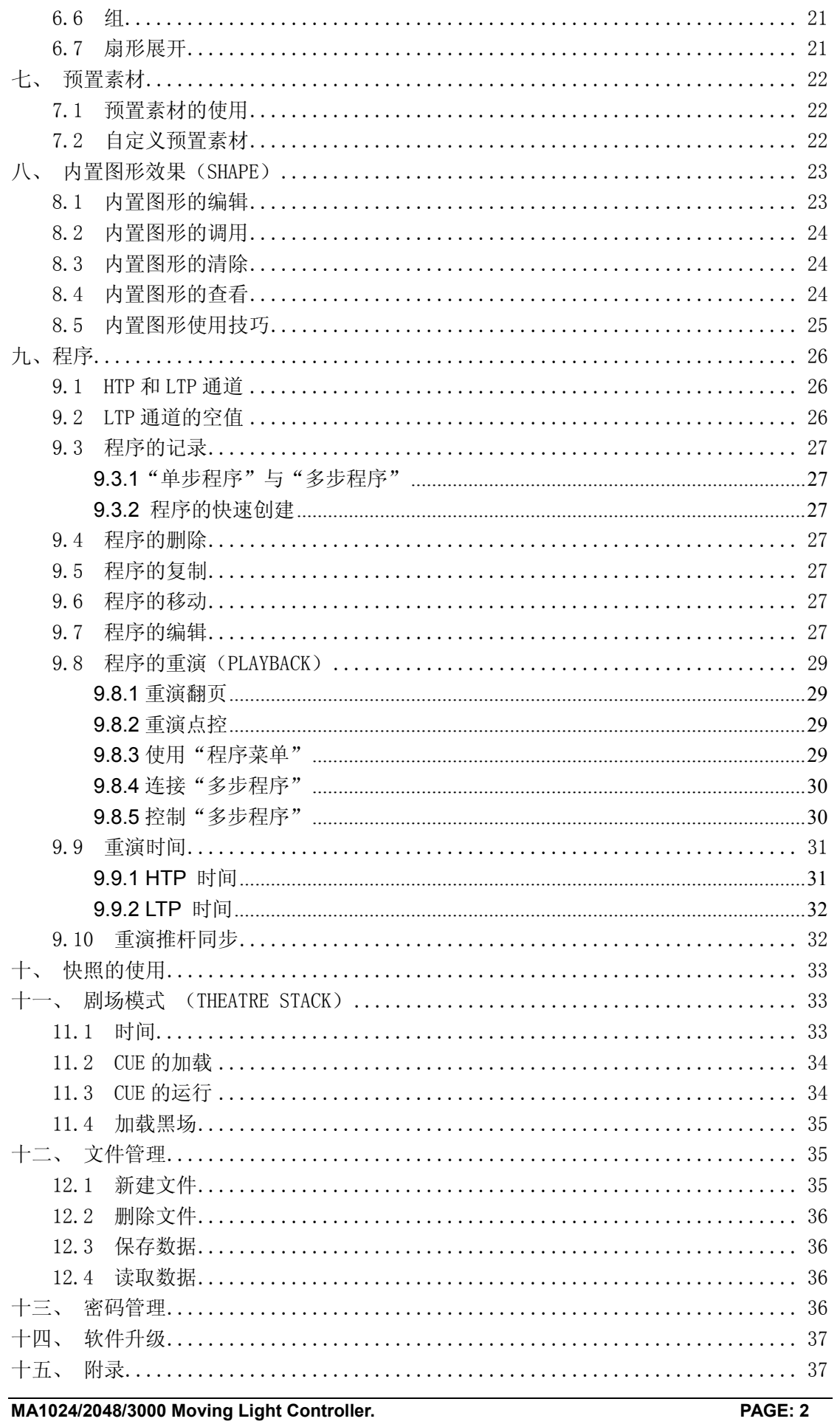

## 一、 综 述

### 1.1 功能特点

MA系列电脑灯光控制台以微电脑为核心,采用新技术,且拥有中/英文界面,使其获得了更强、 更人性化的功能。

- DMX512/1990 标准, 光电隔离信号输出。
- 使用灯库设置方式。(兼容一"珍珠2008"灯库)。
- 中文面板设计及中文LCD显示,方便中文用户的使用。
- z 命令行的输入控制方式,使操作变得更方便。
- 内置图形效果(SHAPE),方便用户对电脑灯进行效果控制,如画圆、走八字、彩虹等多种效果; 参数(速度、大小、展开偏移量、方向)均可独立设置,可叠加输出。
- 走灯程序的运行可选音乐同步、自动速度控制、智能手动节拍控制(SWING)及MIDI控制。
- 提供VGA接口,用户可连接彩色CRT或液晶显示器,详细直观的人机界面,使控制变得更容易。
- **采用独立的光电隔离DMX输出口,保护控制台安全运行。**
- 用户可通过USB接口, 对控制台进行软件升级, 升级后可获得更多的新功能, 最新软件可从经 销商获取或从互联网下载。
- z 关机数据保持。

#### 1.2 规格参数

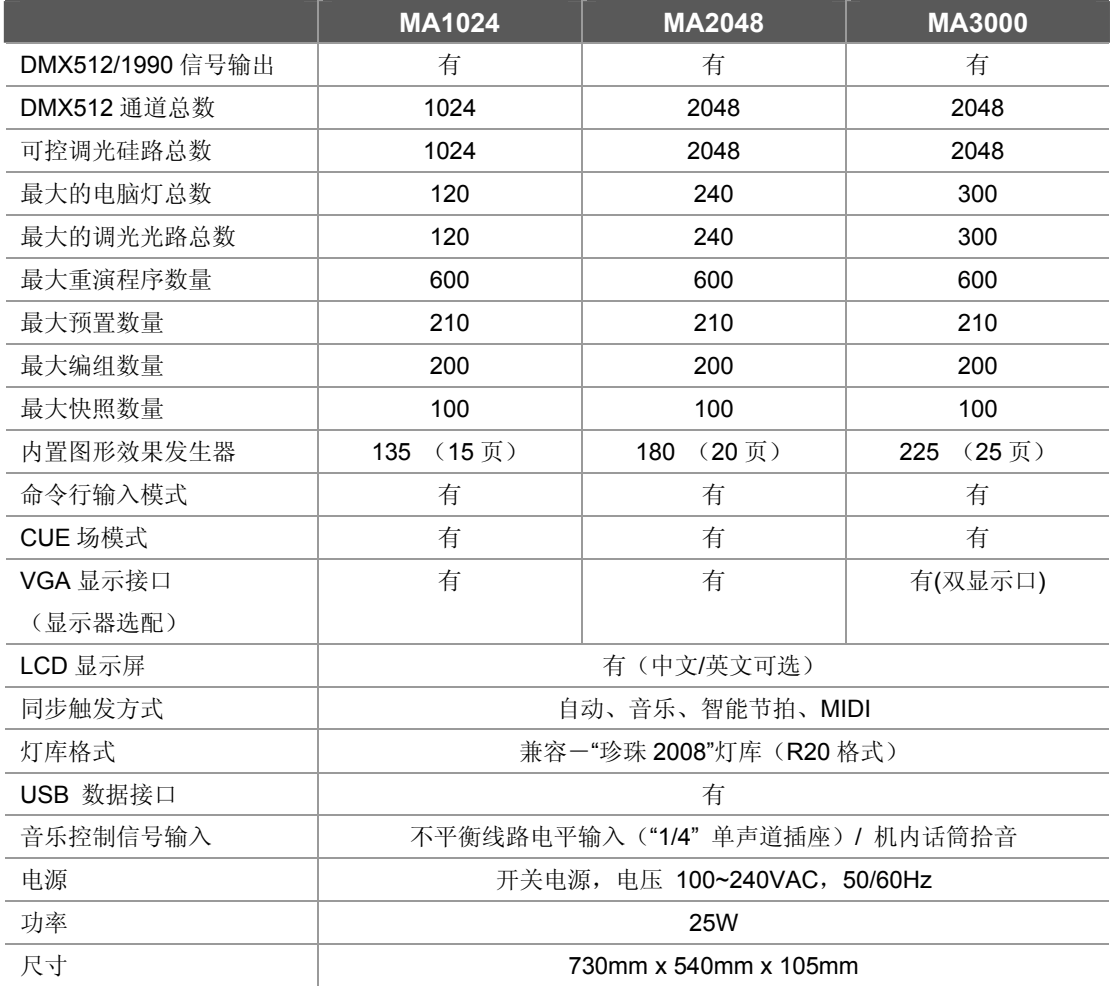

**MA1024/2048/3000 Moving Light Controller. PAGE: 3** 

## 二、 安装

#### 2.1 包装箱内容

MA系列电脑灯控制台包装箱内包括以下项目:

- MA系列电脑灯控制台1台: 注:要确认控制台的型号,可在控制台开机时,查看LCD液晶屏显示的型号及软件版本号。
- z 电源电缆1条、用户手册1份。

#### 选配件:

USB 闪存盘, VGA 显示器, 12V 鹅颈工作灯;

#### 2.2 安全使用注意事项

- 电脑灯光控制台必须连接保护地线,确保使用安全。
- z 切勿洒水在电脑灯光控制台上。
- 电脑灯光控制台为精密电子设备,请注意防潮、防尘。

## 2.3 控台的接口及连接

背板图:

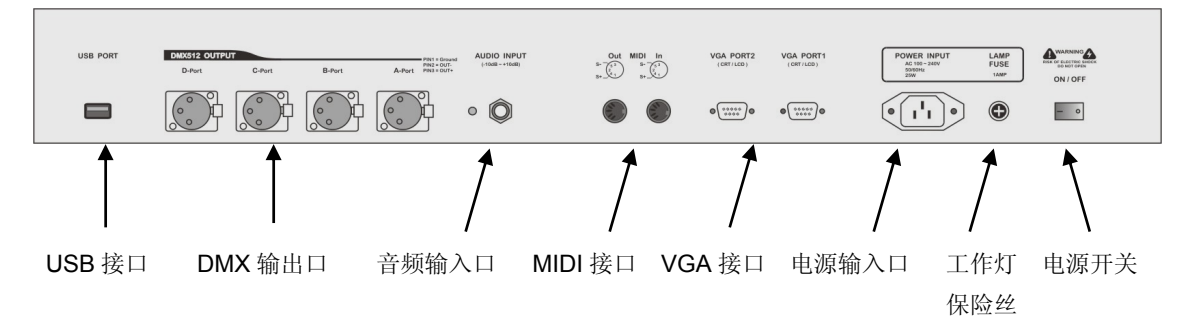

#### 2.3.1 USB 接口

控台提供一个标准 USB 接口,用于控台的数据备份,灯库文件更新,以及应用程序升级。

#### 2.3.2 MIDI 接口

控台提供 MIDI 接口,可以通过"**In**"接口接收来自外部的 MIDI 音符信号的触发, 控制"多步程序"的运行。

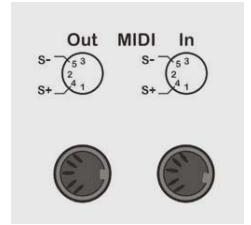

#### 2.3.3 音频信号源

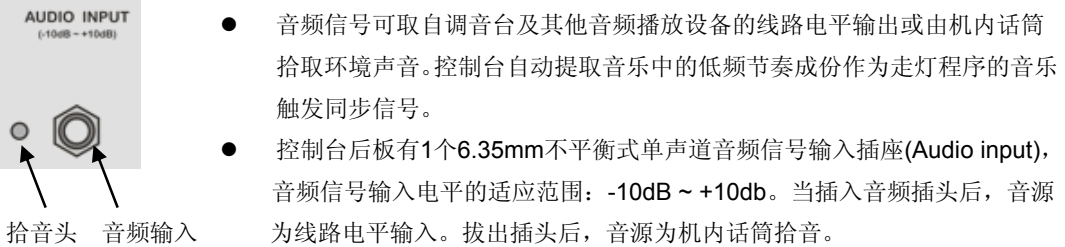

#### 2.3.4 VGA 接口

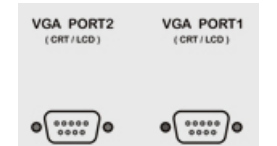

 控台提供 VGA 接口,可以外接液晶显示或 CRT 显示器。 (注:MA1024/2048 只有 1 个 VGA PORT1 接口)

#### 2.3.5 DMX 信号接口及灯具的连接

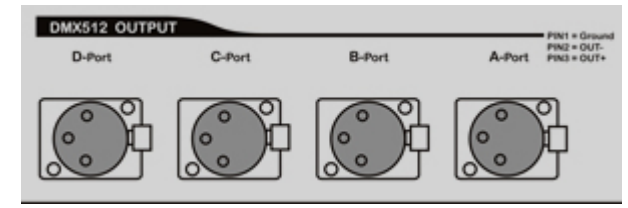

控制台后板有4个DMX512(MA1024只有2 个) 输出信号插座(如左图所示), 均为 XLR (卡农)结构。插座的1 脚为信号地 线,2 脚为信号负端,3 脚为信号正端。

DMX512 电缆需采用屏蔽式双绞电缆。电缆的两端需自行焊接XLR 插头,屏蔽网接XLR 插头的第1 脚, 双绞线(由不同颜色区分)则分别连接XLR 插头的2、3 脚, 切勿反接, 接线示意图如下所示:

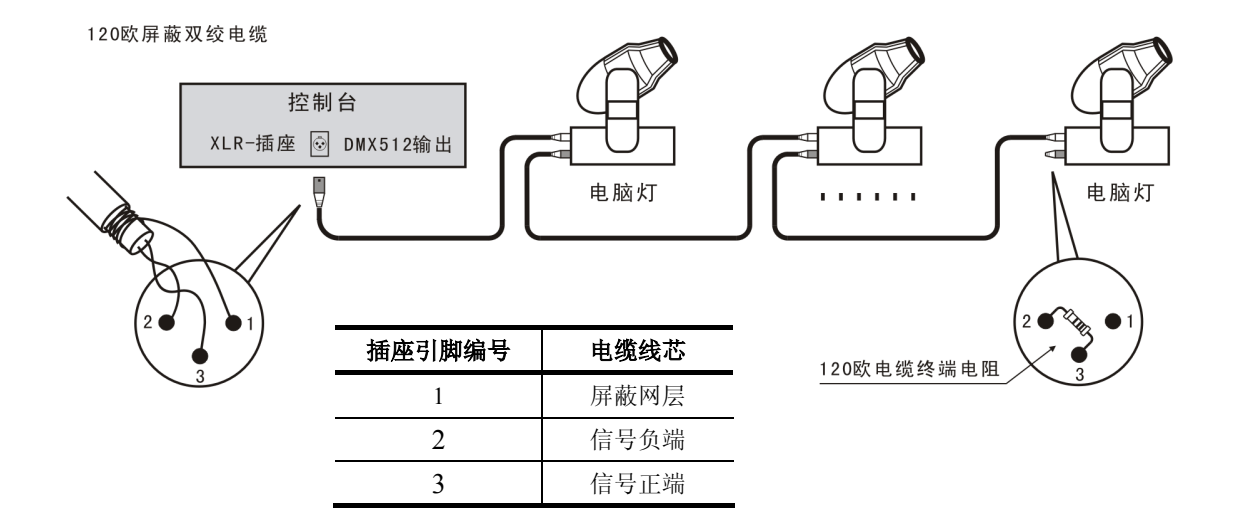

#### 2.3.6 电源接口

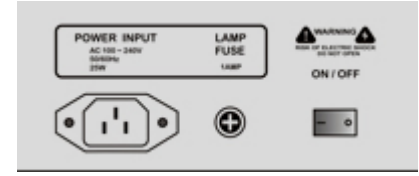

控台采用宽范围开关电源(AC100-240V/50-60HZ),连接时请先 检查电压是否适合本机。电源插座必须连接电源保护接地线,保证 设备的安全使用。如需更换保险丝,请先断开电源再进行操作,保 证安全。

#### 2.3.7 鹅颈灯接口

控台带一个鹅颈灯接口,位于控台面板右上角,为 3 芯 XLR 结构(如右图所示),可接 工作电压为 12V/5W 鹅颈工作灯。

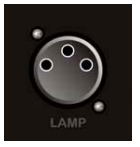

三、面板操作

## 3.1 面板图

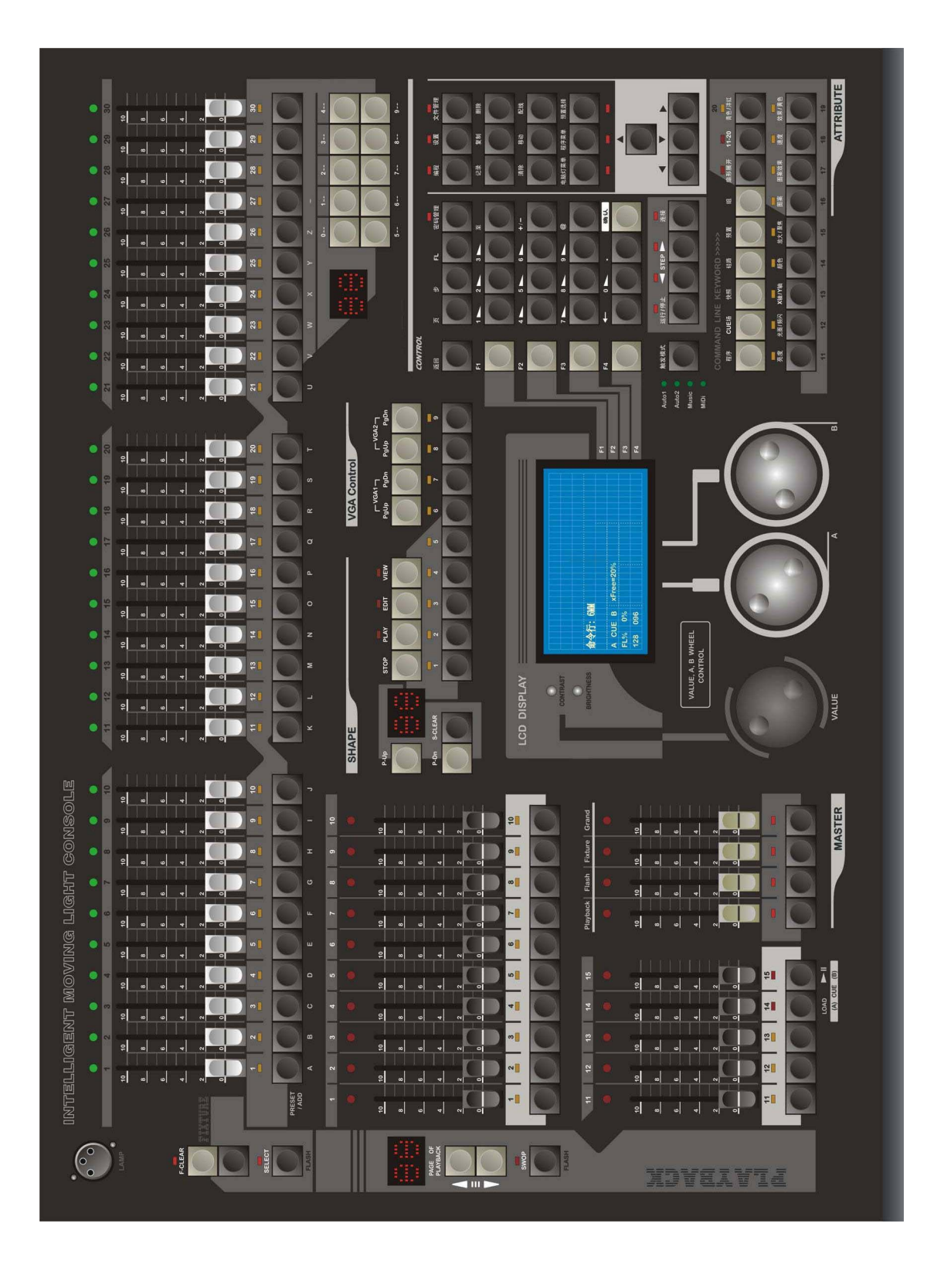

## 3.2 分控推杆、手动控灯区(提灯区)

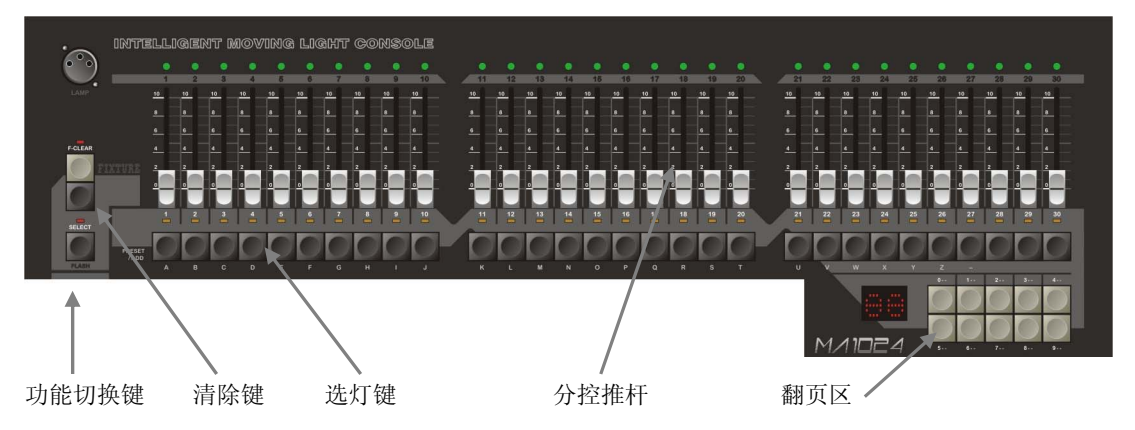

#### ● 分控推杆

控台配置了 30 支分控推杆,分控推杆可独立控制常规灯或电脑灯的亮度(无需提灯),推上或拉下推 杆,被配置到推杆的灯光设备亮度随之变化。一个分控推杆对应一个灯号。分控的总体亮度受 **Fixture** 总控推杆的控制。

灯具翻页键

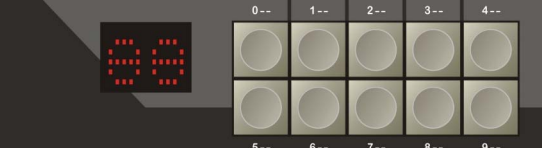

灯具翻页键位于分控推杆区的右边。灯号 1~30 在第 **0--**页,灯号 101~130 在第 **1--**页,灯号 201~230 在 第 **2--**页,灯号 301~330 在第 **3--**页,以此类推。

控台也可以分配选灯到 "组"(Group),这样对快

速提灯操作非常有用。(该内容在"组"章节中详细介绍)

#### 切换键

切换键(**SELECT**),用于设置选灯键的工作方式。按下该键使对应指示灯常亮,此时选灯键用于手 动选灯;当指示灯熄灭时,选灯键用作亮度点控。

#### 选灯键

每个分控推杆都带有一个选灯键,选灯键在不同情况下为不同功能,功能如下: 1. 用于选择灯具 (SELECT 键指示灯常亮时);

#### **\***可同时按下两个选灯键,使它们之间的灯具同时被选择。

- 2. 用于亮度点控 (SELECT 键指示灯熄灭时,此时选灯键充当点控使用);
- 3. 在文件管理菜单下,用于输入英文字母(每按键标有对应的英文字母);
- 4. 预置素材的选择键: 当按住 预置选择 键不放, 选灯键用于预置素材的直选;

#### 清除键 (F-CLEAR)

手动控灯区共有2个提灯清除键(如右图所示):

上面的键(灰白键)用于取消选灯及全部提灯手动数值。

下面的键(黑色键)只用于取消选灯,但不清除提灯手动数值 (作提灯数据保持)。

注: "F-CLEAR"键的指示灯闪动以提示有选灯或有提灯数值, 选灯键上方的指示灯慢闪 时,表示该灯具属性数值被修改。

**\***名词解析:提灯 -- 即手动控制电脑灯。

3.3 内置图形效果(SHAPE)控制区

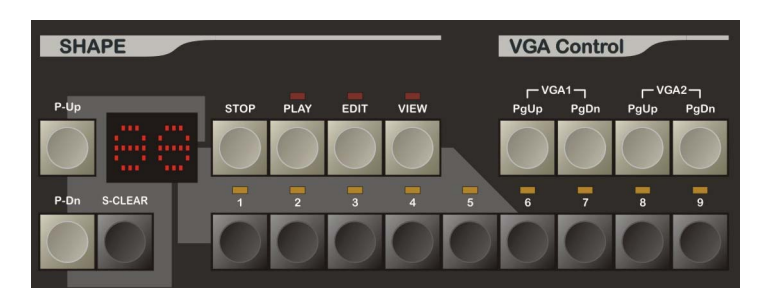

控台提供内置图形的控制,用户可轻易调用内置图形(SHAPE)。

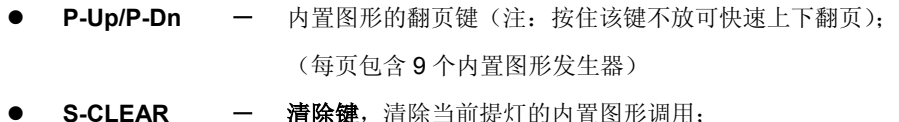

- STOP 暂停键,暂停当前调用的内置图形;
- PLAY **运行键**, 运行当前调用的内置图形;
- EDIT 编辑键,进入内置图形编辑菜单,可对内置图形发生器的各参数进行设置;
- VIEW 查看键,列出正被调用的内置图形;
- 1~9 选择键,用于在当前页中选择内置图形。

#### 3.4 VGA 翻屏键

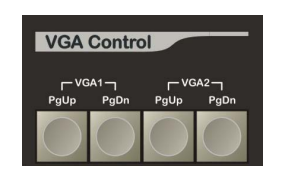

通过 VGA 的翻屏键可对外接 VGA 显示器进行翻页查阅。在不同的菜单下 VGA1 显示有所不同:现场菜单下显示重演参数,配灯时显示配灯数据,硅 路配线时显示配线数据等,通过对应的 **PgUp**/**PgDn** 键进行上下翻屏。VGA2 显示 DMX 输出数值,同样通过对应的 **PgUp**/**PgDn** 进行上下翻屏。

## 3.5 重演区

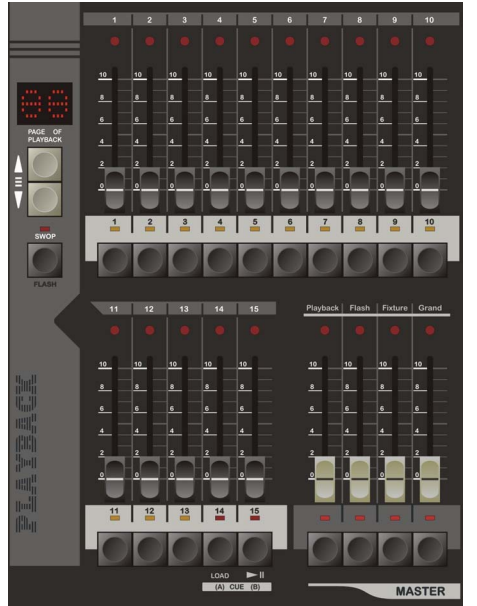

重演区包括重演推杆、重演选择键、重演翻页键:

- 重演推杆: 控台有 15 个重演推杆, 共分 40 页, 通过翻 页可记录 600 个灯光程序。重演推杆使用简单,推上重 演推杆即实现相应的灯光程序重演。
- 重演选择键:共 15 个按键,这些键可切换成互锁或点 控方式。

1. 按下 **SWOP** 键,对应指示灯常亮; 此时选择键以互锁的方式控制重演,任何时候只有一个 重演被为有效选择及输出。

 2. 再按 **SWOP** 键,使对应指示灯熄灭; 此时选择键作重演点控使用,此时按下这些键,对应灯 光程序立即重演;松开后,灯光程序立即关闭。

重演翻页:通过翻页键即可以实现重演的上下翻页。 (注:按住该键不放可实现快速翻页)

#### 3.6 亮度总控(MASTER)

总控区共有 4 条总控推杆:

- **Playback** -重演区的亮度总控
- Flash 点控及互锁控制的亮度总控
- Fixture 一分控推杆的亮度总控
- Grand 一控台所有输出的总亮度控制
- ☆提示:当按下各个总控推杆对应的按键时,指示灯点亮,这时推杆值将被锁定 到最大值。以避免误动作总控推杆。再按下按键,可解除锁定状态。

### 3.7 功能控制键区

功能键区含控台主要的功能键,下面分别介绍:

 **F1** , **F2** , **F3** , **F4** -菜单软键: 其控制内容取决于当前菜单页,不同菜单页有不 同功能;

- 页 一重演翻页命令键: 通过页键可以实现 快速重演翻页, 例如:若要翻到第 38 的重演页,直接键入:页 38 确定;
- 步 一程序的步命令键;
- **FL** -满亮键:用于命令行配置灯光为满亮;
- 至-至键:用于命令行中输入连续数字, 例如:要输入 1,2,3,4,5, 则只需键入: 1 至 5;
- **@** -赋值键:用于命令行给灯具亮度赋值。
- **+/-** -命令行使用的加/减键: 例如: 要选择 1, 6, 8 灯具, 只需输入: 1 + 6 + 8 确定; 减键相当于"去除",例如:选择1至10灯具而不包含第4灯具,只需键入: 1 至 10-4 确定; **\***注意:加减键为复用键,用户只需重复按下该键,即可实现加减的切换。
- 确认-命令的确定,相当于"回车"键;
- **←** -用于清除已输入的命令;
- **·** -点键:命令行的点号;

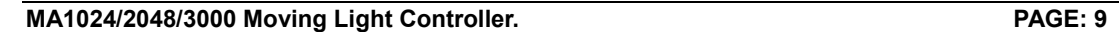

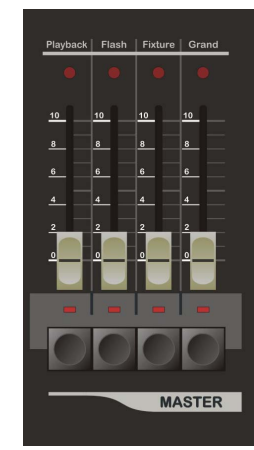

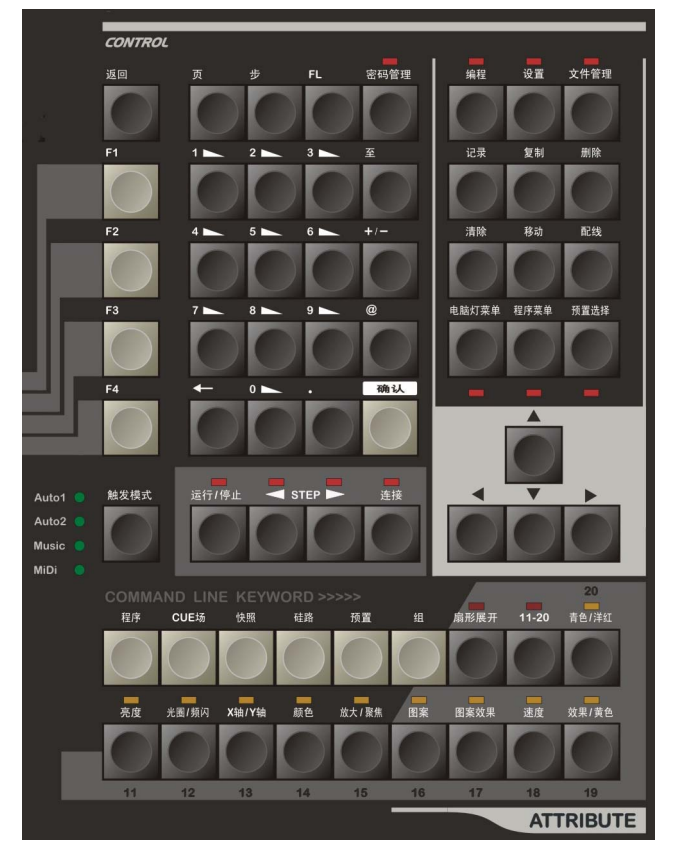

返回-菜单返回键:用于菜单页中返回上 层菜单;

- **0** 至 **9** -数字键:用于命令行中的数字输入;
- 记录-记录键:记录命令,用于对程序,快照,组等作记录命令;
- 复制-复制键:复制命令,用于对程序作复制命令;
- **|删除 | 一**删除键: 删除命令, 用于对程序, 组, 快照等作删除命令。
- 清除-清除键:清除命令,用于对手动提灯数值作清除命令。
- 配线-配线键:配线命令,用于硅路的配接命令。
- **无标键** --上,下,左,右键(如图所示)。 1. 左/右键用作菜单的左右项目的选择; 2. 上/下键用作的当前菜单项目的数值修改;

#### z "多步程序"控制键

- 连接-用于把某个"多步程序"连接到"多步程序"控制区中; 操作步骤: 只需按住 连接键 不放, 然后再按下想连接的重演按键;
- 运行**/**停止-运行或暂停当前连接的多步程序;
- W **SETP** X-方向键:改变当前多步程序的运行方向; 或手动向前或向后逐步运行多步程序。

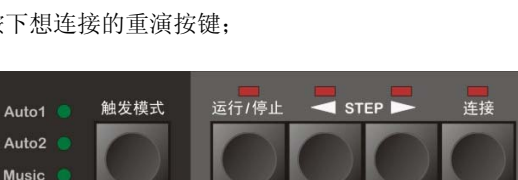

[触发模式] -用于设定当前"多步程序"的同步触发模式,共4 种模式供用户选择: *Auto 1* 自动模式 1: "多步程序"的运行由外部速度控制。 (该模式下,步内速度将忽略,统一使用外部速度运行) *Auto 2* 自动模式 2: "多步程序"的运行由程序步的内部速度控制。 *Music* 音乐模式: "多步程序"使用音乐节奏同步触发。 *MiDi* MIDI模式: "多步程序"使用外接MIDI信号同步触发。

#### ● 主菜单键

控台有3个主菜单键: 编程、设置、文件管理(如图所示):

**| 编程 | --**编程键: 用于进入程序的编辑菜单, 及编辑程序相关 参数。

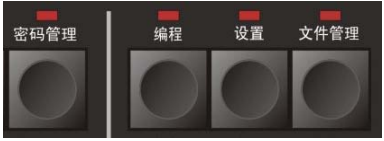

- 设置-设置键:用于进入设置菜单,可进行灯具设置,灯库设 置,MIDI 设置,语言选择等。
- 文件管理-文件管理键:用于进入文件管理菜单,进行文件新建和删除,以及数据的保存和恢复操作。
- 密码管理-密码管理键:用户可以通过密码管理键,设置开机密码和数据保护,这样你就不用担心你 的控台数据被别人随意修改。(详见密码管理章节)

预置选择

电脑灯菜单 程序菜单

#### ● 快捷菜单键

该区域有2个快捷菜单键,电脑灯菜单和程序菜单。

**|电脑灯菜单 | 一**用于进入电脑灯菜单, 在菜单内可对当前提灯进行点亮 居中、设置参照灯、属性排列等操作;

- 程序菜单-用于进入程序菜单,此菜单内可对程序的外部速度(*Auto1*),启动和结束方式进行设置;
- 预置选择-用于预置素材的选择,在选定灯具后,按下该键不放(指示灯常亮),此时选灯键复用为 预置素材选择键,按下选择键即可调用预设素材,松开该键退出操作。
- z 命令行关键字

程序-用于程序有关操作的命令行输入。

- **CUE** 场-用于 CUE 场有关操作的命令行输入。
- │快照│ →用于快照有关操作的命令行输入。
- 硅路-用于硅路有关操作的命令行输入。
- 预置-用于预置素材有关操作的命令行输入。
- 组-用于组有关操作的命令行输入。

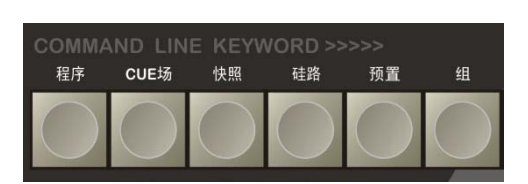

#### ● 灯具属性键

该区域包括 10 个属性键, 扇形展开键和 **"11-20"** 属性切换键。

电脑灯的通道属性,如亮度,颜色,图案等。控 台需先通过属性键选择需修改的属性,再通过 **A/B** 转轮修改对应的属性。

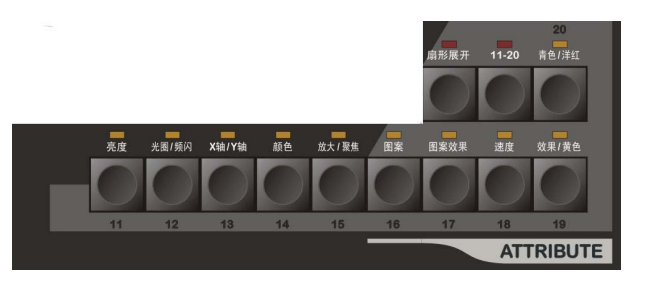

10 个属性键对应其上方标注的属性,若按下 **"11-20"** 属性切换键后(指示灯亮起),则属性选择键 切换为第 10-20 属性键。一个属性键含 2 个属性, 那么通过属性切换键一共可控制 40 个电脑灯的属性。

扇形展开-扇形展开是对已选灯具的属性值展开操作,第一和最后灯具的属性值变化最大,中间 灯具属性值变化值最少,从而得到灯具间属性值渐变的效果。因为一个属性按键容纳 2 个属性,因此一次可同时对两个属性进行展开。(详细见 5.7)

#### ● LCD 液晶显示屏和数据转轮

LCD 主显屏: 显示控台在各个菜单下的信息。显示屏左侧有 2 个小旋钮, 其 中**"CONSTRAST"**旋钮调节显示屏的对比度,**"BRIGHTNESS"**旋钮调节显 示屏的亮度。

数据转轮: 控台共有 3 个转轮

- 1) "VALUE"转轮用于设置各菜单内各项的参数值(为方便讲述,后 文简称其为"V"转轮)。
- 2) A 和 B 两转轮主要用于设置灯具的各种属性值。

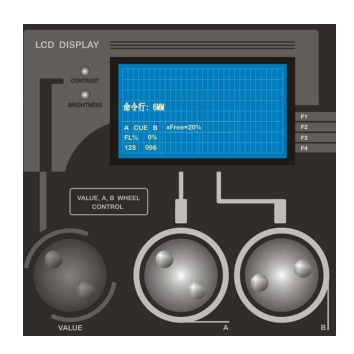

## 四、快速入门

#### 4.1 快速入门范例

为使用户更快学习本控台的操作方式,下面列举一个简单例子,希望用户通过例子更快地熟悉控台操 作。现以10台Martin的电脑灯打波浪为例。(灯型号: MT2000PR, 电脑灯位置排成一字形)流程图如下:

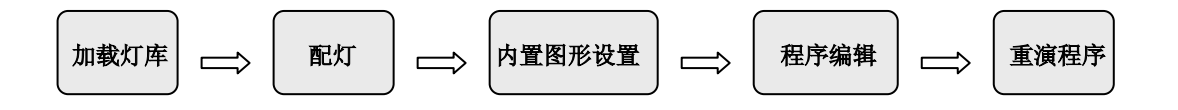

- 1)加载灯库:通过PC电脑打开随机附送的U盘(带灯库文件),把**\Martin**目录下的**MT2000PR.R20**文件 拷贝到U盘根目录下,然后把该U盘插入控台的U盘插口,再进入灯库设置菜单; (菜单路径:设置→灯库设置),进行读取U盘操作,选**MT2000PR**灯库文件,确认文件,退出操作。
- 2)配灯: 进入配灯菜单(菜单路径: 设置→灯具设置→配灯); 按住 选灯键1 不放, 再按下 选灯键10, (快速选取1~10灯具);然后把灯种型号设置为"**001-MT2000PR**",最后按下排列地址软键,自动为此 10台电脑灯分配DMX地址。(用户这时可根据分配到的DMX地址设置灯架上的电脑灯地址)
- 3)内置图形的设置:在内置图形按键区,按下 **EIDT** 键,再按下内置图形选择键 **1**,设置内置图形发生 器1的参数 --- 设定类型=波浪,速度=20%,尺寸=25%, 展开=10%;
- 4)程序记录;
	- 选取 1~10 号灯具;
	- 按下 电脑灯菜单 键, 进入菜单, 通过"居中点亮"功能把所选灯具全部居中点亮, 此时灯具为 整齐的一字形排灯。
	- 按下内置图形选择键 1,调用之前预置好的内置图形发生器(波浪形状),此时你会看到灯具打 出波浪形的走灯。
	- 按住 记录 键不放 → 再按 重演键 (第1页, 第1重演键, 对应程序号1.01); (此时,完成了1个程序步的记录)
- 5)按 **F-CLEAR** 键**,** 清除手动提灯的数据。
- 6) 重演程序: 推上第1重演页的1号重演推杆, 刚记录在该重演号的单步程序立即运行到现场。

**\***上述为一个简单的例子,只能供用户初步认识控台,用户还需通过细心阅读说明书才能更好地了解控台各 项功能的使用方法。

## 五、设置

本章节的主要内容:

- z 菜单操作;
- z 灯库设置:灯库读入,用户自建灯库;
- 灯具设置: 常规灯与电脑灯的配接:
- MiDi 设置, CUE 设置, 语言选择;
- 初始化,

#### 5.1 菜单操作

控台采用菜单与软键的结合的操作方式,使用简单快捷。

控台配置了 **F1** 、**F2** 、**F3** 、**F4** 四个软键, 一一对应于主显屏右下方的四项功能菜单(如下 图所示);按下对应的软键即可进入子菜单,主显 屏上方会显示当前路径(如右图所示),若用户想 返回上一层,按 返回 键即可返回上一层的菜 单,若想返回现场菜单可再按 1 下当前主菜单键, 直到闪动的提示灯熄灭即退回现场菜单。

进入某个菜单后,用户可以通过左/右光标 键,选择各设置项;被选中的设置项的背景显示

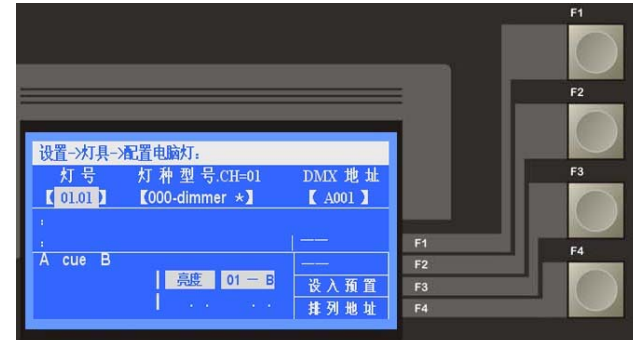

为灰白色(如右图的灯号),然后通过 **Value** 转轮或上/下光标键修改当前项的数值,修改完毕后,用户只 要退出操作界面,控台会自动记录修改过的数据,使用十分方便。

控台有 3 个主控菜单,本章节介绍设置菜单的功能,按下 设置 键(指示灯闪动)进入设置菜单,下 面为设置菜单的菜单树:

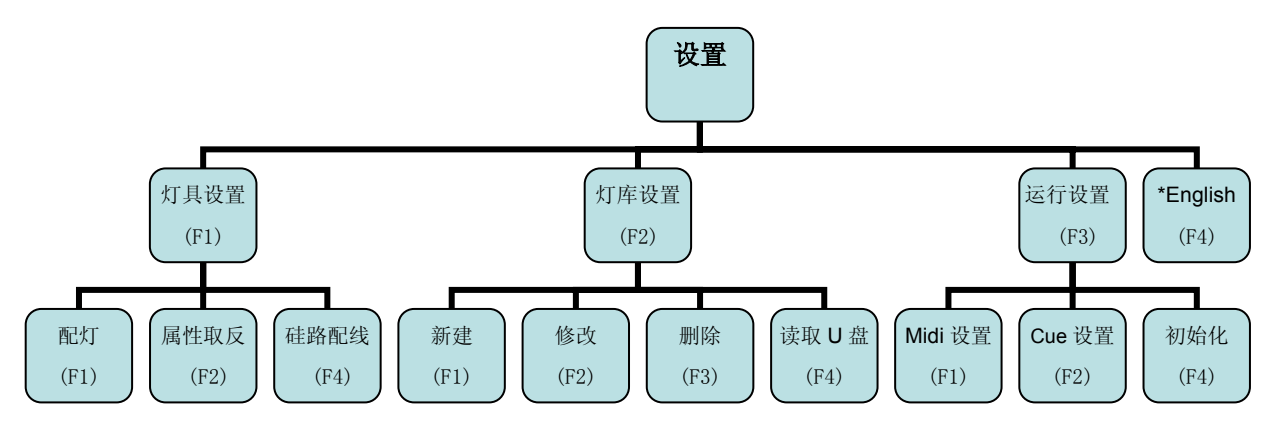

#### 5.2 灯库的设置

不同厂家,不同型号的电脑灯的通道属性也有所区别,因此要使控台识别电脑灯的各个属性,就必须 引入灯库这个概念。灯库文件:含有灯种的各个通道属性的信息。用户只需为灯具配置好对应的灯库文件, 即可通过属性按键和 A/B 转轮对灯具各属性进行控制,无需再烦恼于记忆各灯具通道究竟对应什么属性了。 控台最多可固存 150 种电脑灯的灯库文件。 (1 个灯库文件对应 1 种灯)

系统灯库:控台出厂会随机附送1个U盘,内含市面各大厂家的3千多种灯的灯库文件(兼容R20 格式的珍珠灯库)用户需从 U 盘导入灯库文件, 存于控台便可使用。

(用户也可以使用<力度灯库生成软件> 在 PC 电脑中制作自己的灯库文件。)

用户自建灯种:当遇到系统灯库没有用户所需的灯种时,用户可以自己创建一个灯种。(步骤详见下文)

通过按下灯库设置软键进入灯库设置菜单,设置菜单树如下:

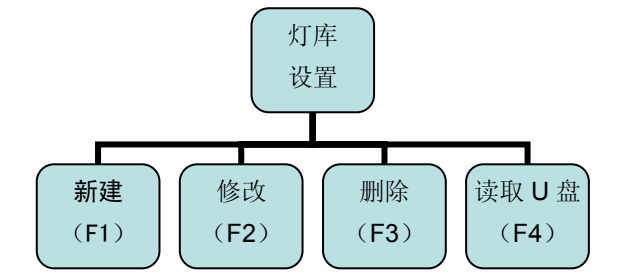

新建: 若系统灯库没有用户所需的灯种,用户可 自行新建一个灯种。在灯库设置菜单下,按 **F1** 键。 进入新建菜单(如图所示),根据电脑灯厂家

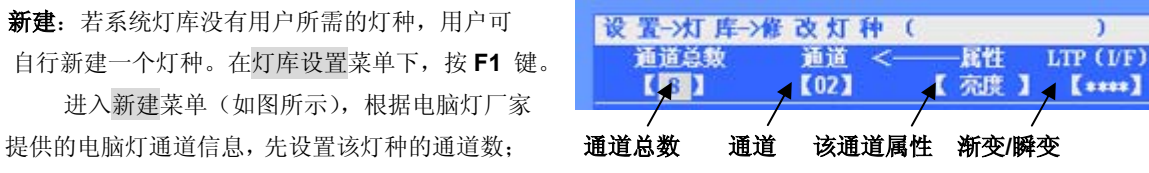

然后再设置各通道对应的属性;有些 LTP 通道还可以设置成渐变或瞬变模式。

- 1. LTP 渐变: 使得 LTP 通道在程序重演时可执行渐变效果。
	- (包括重演的淡入、淡出效果和程序中步与步间的渐变效果等)
- 2. LTP 瞬变: 使得 LTP 通道在运行时不执行渐变效果。 (某些通道固定为渐变类型,其 LTP(I/F)项显示为 "\*\*\*\*")
- **\***提示 **1**: 如果灯具没有亮度通道的,就必须把其带有遮光功能的通道(如:频闪或图案通道) 的属性项设为"亮度**"**, 以便能用重演推杆关闭灯具的光线。

#### **\***提示 **2**: **HTP/LTP** 通道类型的介绍,详见第 **9.1** 章节。

- 修改: 若当前灯种内容需要修改,可进入修改菜单,对灯种各通道及其属性进行修改。修改完毕后, 按下 返回 键, 退出操作, 控台自动保存修改。
- 删除:用于删除当前灯种型号。在灯库设置菜单下, 选中需删除的灯种型号,然后按下 删除 软键,即 可从控台中移除当前灯种型号。

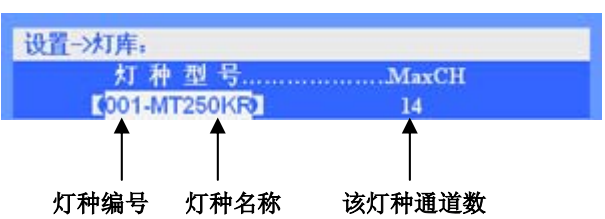

z 读取 **U** 盘:用户可通过 U 盘导入灯库文件。 (注:用户需先通过 PC 电脑把需要使用的 R20 灯库文件拷贝到 U 盘根目录中。)

具体步骤如下:

- 设置->灯库->读取U盘: U盘 灯库文件列表
- 1) 插入 U 盘, 然后按 读取 U 盘 软键, 使用 Value 转轮浏览 U 盘灯库文件, 直到用户所需的灯种。 **编号 灯库文件名**

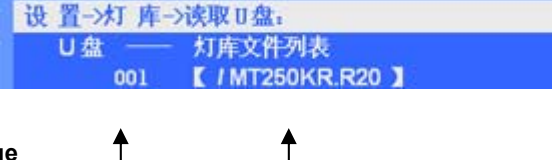

2) 按下 确认文件 软键, 把灯库文件导入控台, 在配灯时就可调用此灯种类型了。

#### 5.3 灯具设置

为使控台能控制你的灯具,需要对灯具进行配接,并为其选择对应的灯种和分配 DMX 地址,一分控 推杆对应一个灯号, 1 个灯号可配接 1 台电脑灯或 1 个常规灯路, 用户可通过排列地址软键自动分配 DMX 地址或手动设置 DMX 地址。灯具设置菜单树如下:

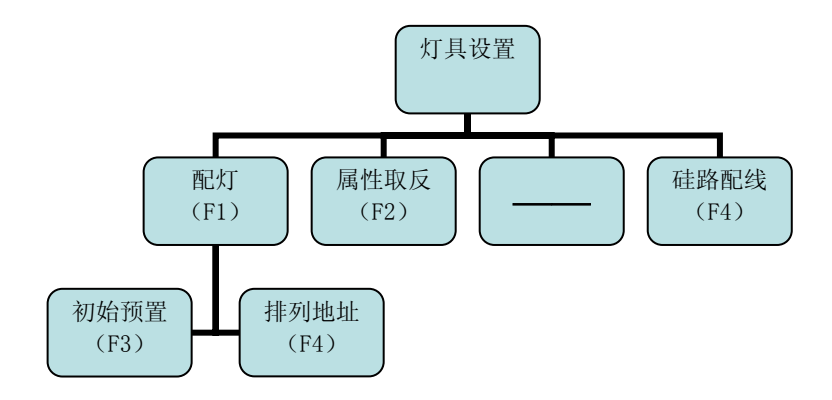

#### 5.3.1 常规灯、电脑灯的配接

在配灯菜单下可对常规灯和电脑灯进行配接,为其设置灯种和 DMX 地址。

- 进入配灯菜单(如图所示)
- 1)配接常规灯: 把对应灯号的灯种型号设置为 " **000-dimmer**\*"(常规调光灯);
- 把对应灯号的灯种型号设置为正确的电脑灯灯种即可。

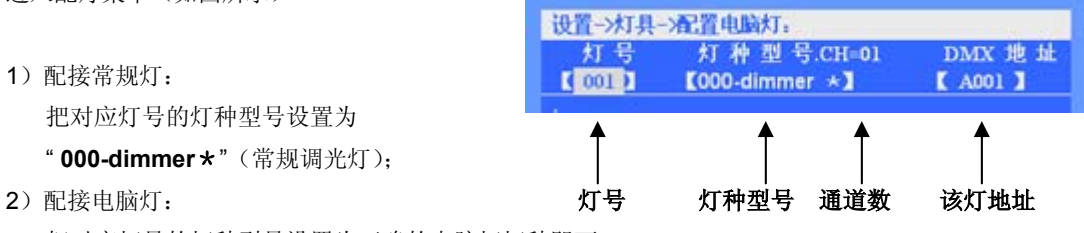

3)设置灯具的 DMX 地址:

用户可单独修改 DMX 地址项目, 也可以在所有配灯完成后通过 排列地址 软键, 一次性自动分 配地址,这样可避免各灯的 DMX 地址重叠。 (注意:"?"号表示有地址重叠)

注:在设置灯具的 DMX 地址时,有时需要把某连续灯具分配到指定的地址段上,例如把 1~10 号 灯具分配到 B1 地址之后。步骤如下:

- 选择 1~10 号灯具,此时液晶屏的灯号项显示为" \*\*\* ";
- 然后把"DMX 地址"项设置为 B1;

此时 1~10 号灯具会从 B1 地址开始, 按顺序照其通道数自动分配地址。(若电脑灯为 16 通道的, 则 1 号灯具地址为 B1, 2 号灯具为 B17, 3 号灯具地址为 B33, 如此类推。)

- \***提示 1**: 用户可同时为多个灯具快速配接, 只需同时选择多个灯具(\*可同时按下两个选灯键, 使它 们之间的灯具同时被选择), 此时 LCD 屏灯号项显示为"\*\*\*", 然后进行配接操作。
- **\***提示 **2**:排列地址软键 --- 从 A 端口开始,自动为全部灯具按顺序分配 DMX 地址。
- **\***提示 **3**:初始预置软键 --- 控台根据灯库文件,重新置入各灯的预置素材,控台原有的素材将被覆盖。
- **\***提示 **4**:控台提供 4 个 DMX 输出口,四个端口分别对应 DMX 地址为:A 端口:A1~A512;B 端口: B1~B512; C端口: C1~C512; D端口: D1~D512。

#### 5.3.2 取反电脑灯的部分属性通道

在 属性取反 菜单下,可对被选择的灯具实现 反向亮度、X 轴、Y 轴及 X/Y 轴交换等设置。

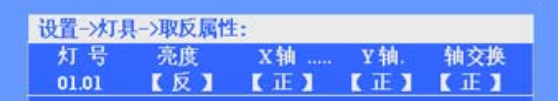

#### 5.3.3 检查配接

控台在配灯状态下,VGA1 显示如下图所示。用户可以查阅各灯的配接情况,屏幕上部分显示灯具的 配接内容,屏幕下部分显示当前灯种型号各通道的参数信息,用户可以通过 VGA1 翻屏键进行上下翻

页,可快速查阅全部灯具的配接情况,确保配接无误。

**\***注:屏幕下方显示当前灯种各通道属性,其中(**I**)表示该通道为瞬变 LTP 通道,(**F**)表示该通道为 渐变 LTP 通道,(H)表示该通道为 HTP 通道。

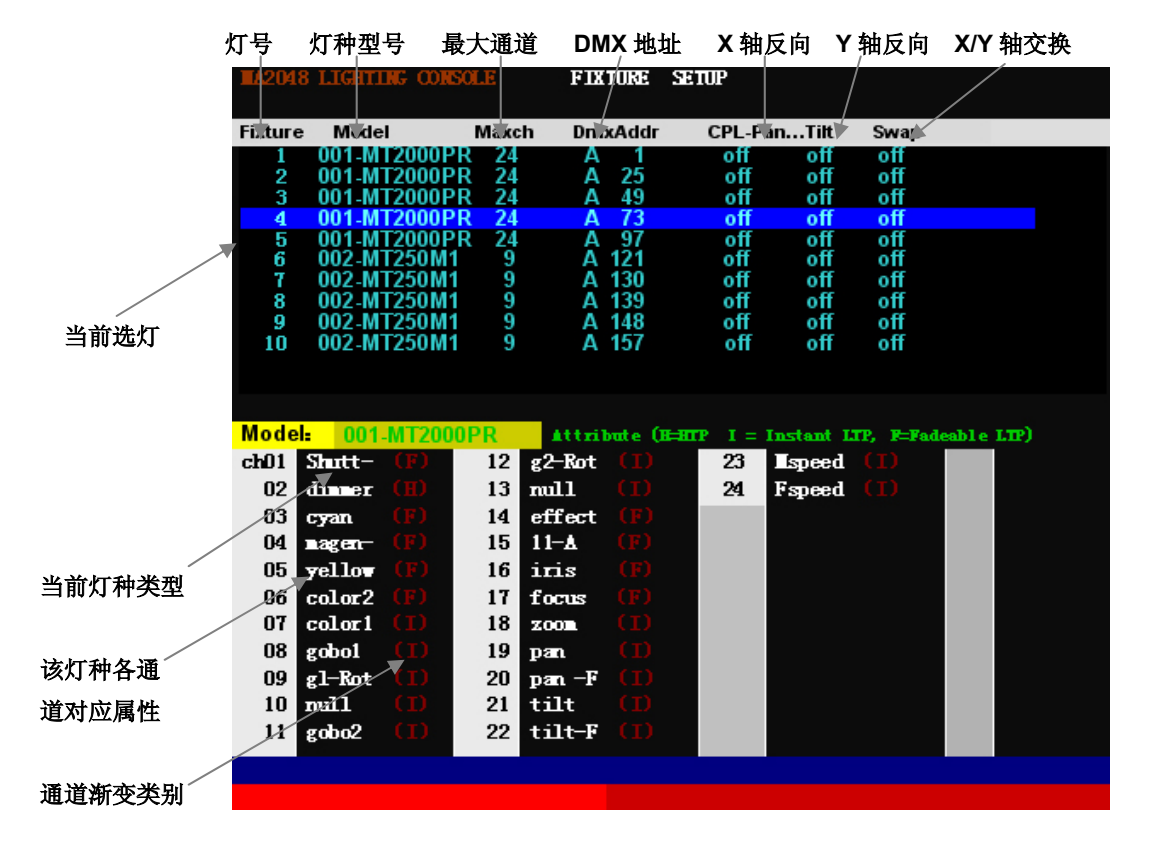

#### 5.3.4 硅路配线

硅路配线是实现灯号与硅路的配接,可实现一个灯号配接多个调光硅路。

#### 1) **1** 灯号配对 **1** 硅路:

只需在配灯菜单下,把灯的类型设置为"000-dimmer\*",控台自动为当前灯号分配 1 个 DMX 地址, 即可实现单硅配接,1 个灯号对应 1 个硅路,而无需进行以下的硅路配线。

#### 2) **1** 灯号配对多硅路:

- 1 个灯号配接多个硅路,实际是把某个灯号的亮度值映射到多个硅路(DMX 地址)上, 当推上 该灯号对应的分控推杆,对应配接的硅路会同时被点亮。
- z 用户可通过配线命令进行硅路的配线。(注意:用户只能在空闲的 **DMX** 地址上进行硅路的配线, 所以建议用户先为电脑灯分配好 **DMX** 地址,才进行多硅路的配线)。
- 进入硅路配线菜单,外接显示器 VGA1 显示配线内容。控台有 4 个 DMX 端口,因此 VGA 显示 也有 4 个对应的配线屏。其中带**"x"**的为已使用的 **DMX** 地址,不能再进行多硅配接。

#### 切换硅路配接端口:

1)用户可以按住 **VGA1** 翻屏键, 控台自动按顺序逐个切换到所需的配线端口。 2)用户也可以通过命令行直接切换到所需的配线端口中。例如:若要翻到 B 端口对应屏幕,可 直接键入命令行: 硅路 @ 2 确认; (注: A 端口为@1、B 为@2、C 为@3、D 为@4)

#### 硅路配接命令:

例如: 把 B 端口的 1, 2, 512 硅路配线到灯号 501。 进入 B 端口对应屏幕, 键入命令: 1 + 2 + 512 配线 501 确认; 注:命令只对 VGA 屏幕对应的当前 DMX 端口有效。

#### 配接的清除:

例如: 把 B 端口的 1, 2, 512 硅路配线清除

进入 B 端口对应屏幕,键入命令: 1 + 2 + 512 配线 清除 确认 ;

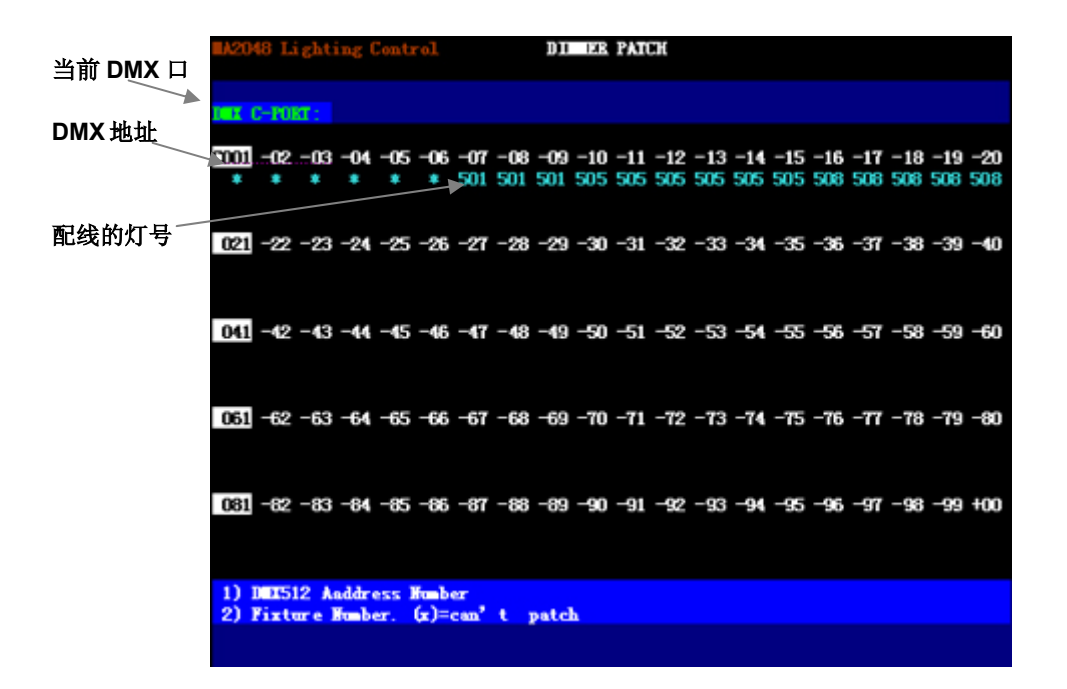

#### 5.4 运行设置

#### 5.4.1 CUE 设置

 在 运行设置 菜单下,按 **CUE** 设置 软键进入 CUE 设置菜单,用户可以设置 CUE 场模式(详见 CUE 章节)。

#### 5.4.2 MIDI 设置

MIDI音符信号可以用于触发多步程序的 运行。进入 MIDI 设置菜单, 用户可以根据 需要选择 MIDI 通道作为触发源。

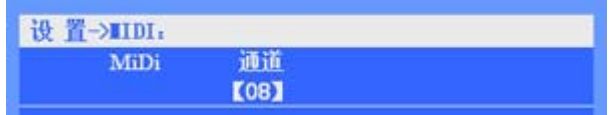

#### 5.4.3 数据初始化

在 运行设置 菜单下, 按下**初始化**软键, 进入初始化菜单, 用户可对程序、预置、快照等数据进行初 始化,也可对整个控台进行出厂初始化。在运行初始化前,用户需备份好有用的数据,以免删除。

#### 5.5 语言设置

控台提供中文和英文界面。用户可以在设置菜单下,用 F4 软键切换语言。

```
 六、 手动控制
```
本章节的主要内容:

- 手动控灯;
- 电脑灯菜单介绍;
- 组的记录,调用,删除;
- z 扇形展开;

在灯具配接完毕后,才可以进行灯具的手动控制。在重演菜单下,VGA1 显示器可以清楚看到灯具的 亮度值及各属性值、亮度总控值、重演状态等(如下图所示);

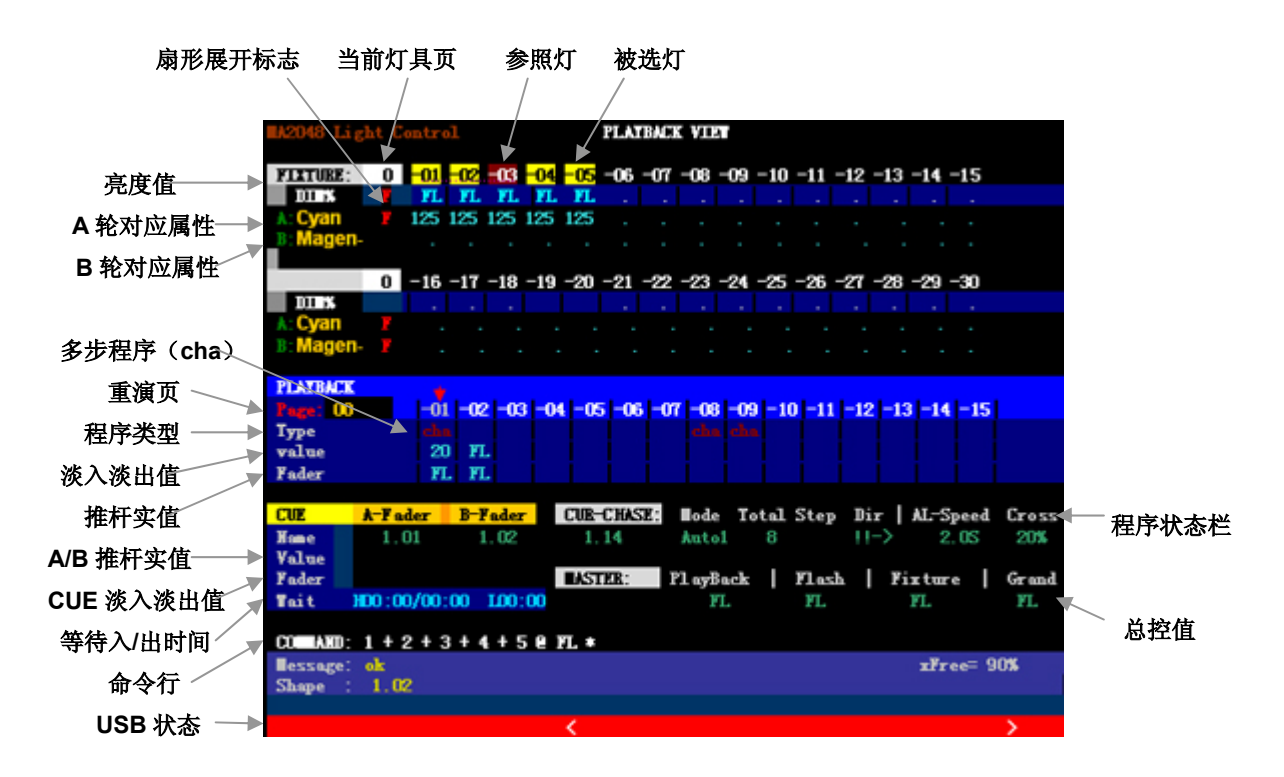

MA3000 电脑灯控台除 VGA1 显示外, 还带 VGA2 显示输出。它显示控台的 DMX 信号各通道的输出 值,如图所示:

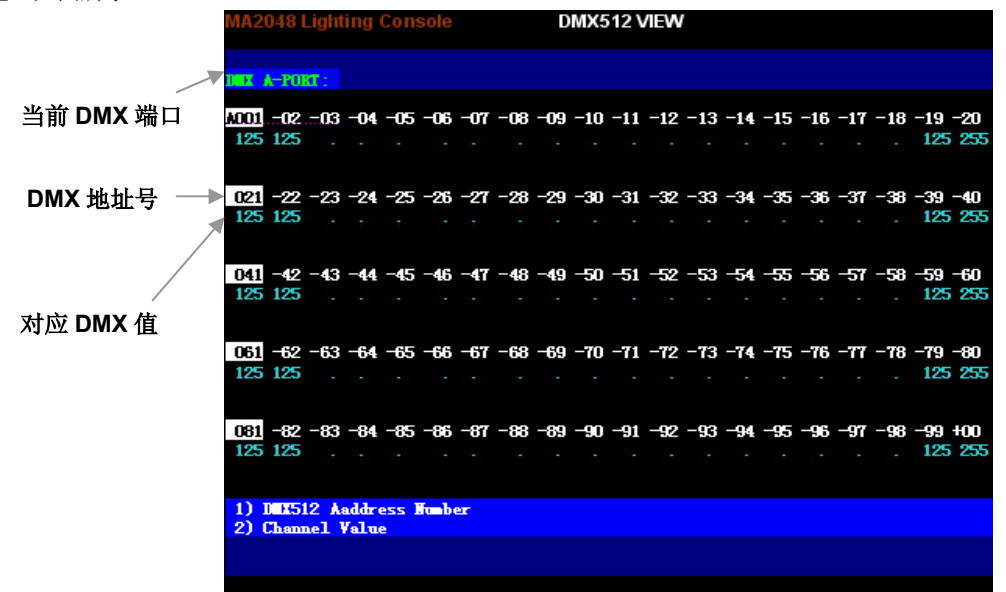

#### 6.1 手动调光(亮度分控场)

控台配置了 30 支分控推杆,分控推杆可独立控制亮度(无需选灯),推上或拉下推杆,被配置到推杆 的灯光设备亮度随之变化。一个分控推杆对应一个灯号。分控的总体亮度受 **Fixture** 总控推杆的控制。

点控操作:按 **SELECT** 功能键,直到指示灯熄灭,此时选灯键充当分控亮度的点控使用。点控的最 大亮度值受 **Flash** 总控推杆的控制。

**\***注:1)在使用分控前,确保 **Fixture** 和 **Grand** 两个总控推杆已推上,以免无亮度输出。

2)分控场景与现场的亮度以"大者优先"的原则输出。

#### 6.2 手动控制灯具(提灯)

用户可通过灯具属性键及 **A/B** 转轮,对被选灯具的属性值进行手动修改(如亮度、光圈、X/Y 轴、图 案、等属性值),这种操作通常叫做手动提灯,在运行状态及编程状态下都可以进行手动提灯的操作。

重要提示: 提灯是最高优先级的操作, 被手动修改后的属性值将屏蔽正在运行的程序重演值, 以最优 先的方式输出到现场。直到执行提灯清除后,才恢复程序重演的输出。

#### 提灯操作步骤:

#### 1)选灯:

通过 洗灯键 选择需要控制的灯具,可同时选择单个或多个灯 具。(可同时按下两个光灯键,使它们之间的灯具同时被选择。 也可以通过"组"或"命令行"的方式快速选择灯具)

2)修改属性:

使用属性按键对电脑灯的亮度、X/Y 轴、、颜色、频闪等属性进行修 改。控台有 20 个属性键位置,1 个属性键对应 2 个属性。用户按下 属性键后,使用 **A/B** 转轮,即可修改对应的属性值。

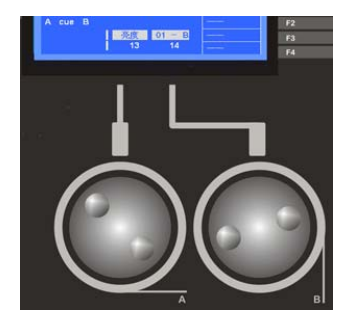

#### 电脑灯属性通道与 **A/B** 转轮的对应表:

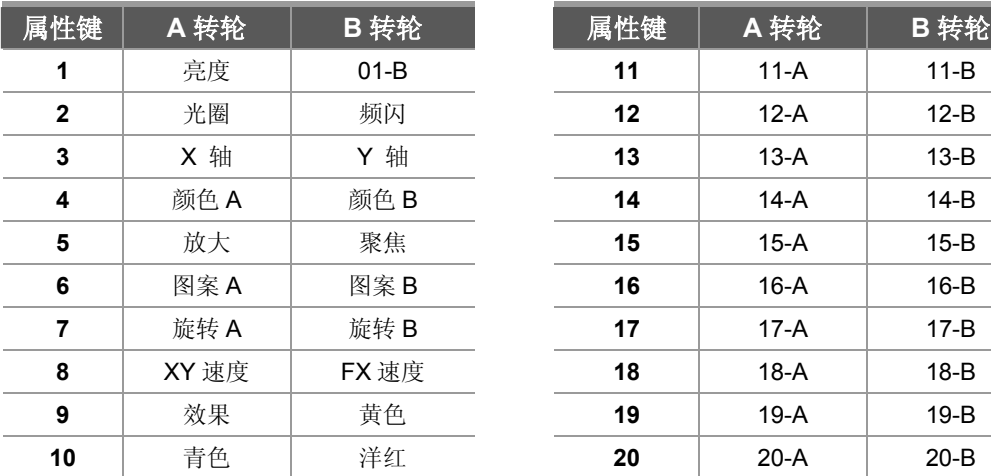

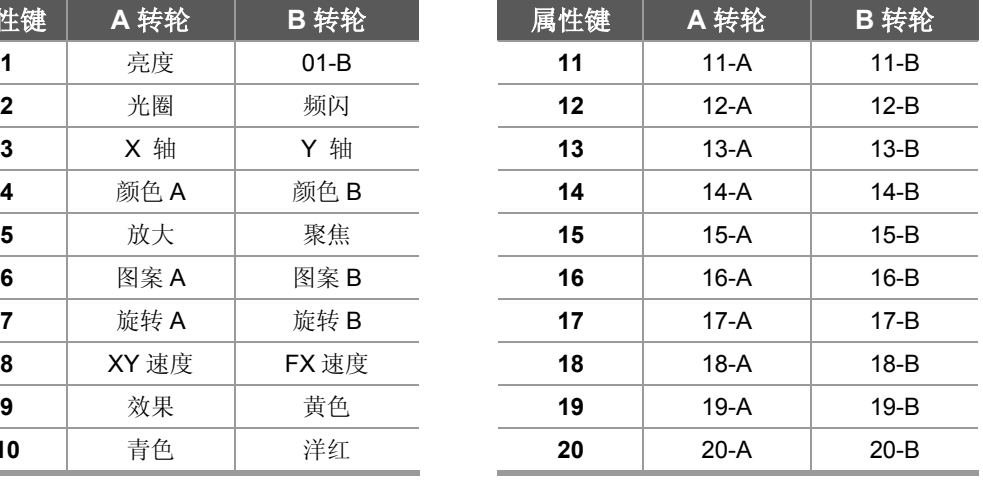

#### 命令行格式:

用户还可以通过数字键盘直接输入命令行,进行选灯及亮度赋值。举例如下: 命令行: 1 + 5 + 102 确认 --- 选择 1, 5, 102 灯具; 命令行: 1 + 5 + 102 @ 80 确认 --- 选择 1, 5, 102 灯具, 并赋给 80%亮度值;

#### 6.3 清除手动提灯

手动提灯的清除,可以按 F-CLEAR 提灯清除键,清除选灯及提灯数值。 提示:用户在使用提灯操作前,最好先清除一下提灯区的数值,以避免不需要的手动数值输出。

控台共有 2 个提灯清除键(如右图所示):

- z 上面的键(灰白键)用于取消选灯及全部提灯手动数值。
- 下面的键(黑色键)只用于取消选灯,但不清除提灯手动数值(作提灯数据保持)。 注:F-CLEAR 键的指示灯闪动表示有选灯或有提灯数值。

清除键只可以清除全部的提灯值,而不能清除指定的提灯数值;用户需要清除指定灯具时, 可以用以下的命令:

#### 命令行格式:

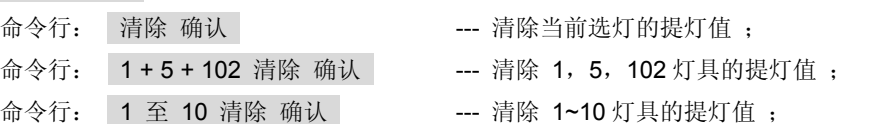

#### 6.4 电脑灯"快捷菜单"

电脑灯快捷菜单专用于电脑灯的控制。按下 电脑灯菜单 键,即进入菜单(如下图所示)。

#### 居中点亮(软键):

该功能可实现电脑灯快速定位 (带值的)。选取 需要点亮的灯具,按下 居中点亮 软键,即可 实现该灯具 X/Y 轴的居中,并点亮选灯。

(注:居中点亮 会使所选灯具的全部通道都 带上初值)

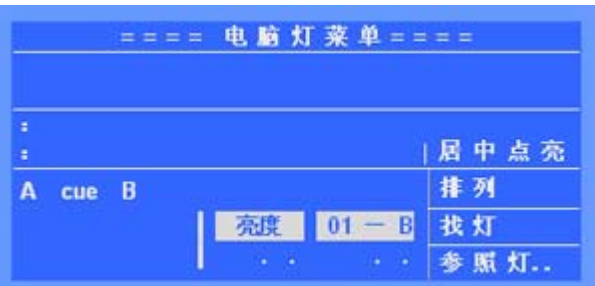

#### 排列(软键):

该功能可以实现把某个灯具(即参照灯:对应的指示灯快闪)的属性复制到另外的多个灯具。 步骤:先选择参照灯,再选择需要复制属性的灯具,再按下 排列 软键,即可实现属性的复制。

#### 找灯(软键):

找灯功能可以实现高亮灯具,以便查找及编辑灯具。按下 找灯 软键, 再选择灯具, 被选灯具会居中 并点亮 (但不带值),灯具亮度会满亮,且不受总控推杆的影响。操作不影响手动提灯的数据。退出 "找灯"状态后, 只保留被手动提灯编辑过的数据。

提示: 在预置聚焦的编辑中, 为避免记录到亮度及位置数据, 但又需显示出灯具, 就可使用"找灯" 功能来定位灯具。

#### 参照灯(软键):

用于切换参照灯。步骤: 按下参照灯 软键,然后选择作为参照灯的灯具(对应指示灯会快速闪动)。

## 6.5 开灯泡、关灯泡、复位功能

#### 1)开灯泡:

该功能用于点亮电脑灯的灯泡

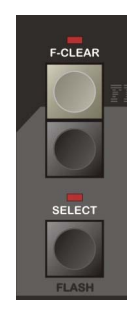

(注:有些灯具,需要把相应属性通道置上数值,才能点亮灯具内部的灯泡) 有 2 种方法可实现:

- 方法 1: 选择灯具, 进入"电脑灯菜单", 按住 居中点亮软键 2 秒后可进行开灯泡操作。
- 方法 2: 按住电脑灯菜单键 2 秒, 可进入灯 具初始化菜单(如右图所示),用户只需按下 选灯键选择需进行开灯泡的电脑灯,然后按下 开灯泡软键,即可实现开灯泡操作。

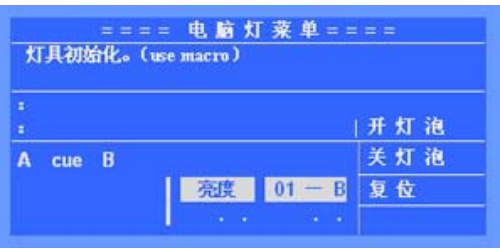

#### 2)关灯泡:

在灯具初始化菜单下,按下关灯泡软键,即可实现对所选电脑灯的关灯泡操作。 (注:按住电脑灯菜单键 2 秒,可进入灯具初始化菜单)

#### 3)复位:

在灯具初始化菜单下,按下复位软键,即可实现对所选电脑灯的复位操作。

 ☆提示:要正常使用该功能,对应的灯库文件需含有开灯泡、关灯泡、复位等 MACRO(宏)信息。 用户可使用<力度灯库生成软件> 在 PC 电脑中制作自己的灯库文件。

#### 6.6 组

编组功能用于把一些经常要一齐选择的灯具编成一组,以便快速地选择它们,免除经常重复选灯的麻 烦。本系列控台可以记录 200 个组。

#### 命令行格式:

- 组的记录: 先选择需要编组的灯具,然后键入命令: 组 xx 记录 确认 ; (xx 为组的编号)
- 组的赋值:给某个组的所有灯具进行亮度赋值,键入: 组 xx @ yy 确认;(xx 为组的编号, yy 为亮度值%)。例: 组 1 @ 50 确认 --- 为组 1 的灯具赋 50% 亮度值:
- 组的调用: 组的调用命令: 组 xx 确认; 该组的灯具被同时选择。
- 组的删除: 组的删除命令: 组 xx 删除 确认;

#### 6.7 扇形展开

扇形展开(Fan)就是对已选灯具的属性值进行展开排列,被展开灯具中,第 1 和最后灯具的属性值 变化最大,逐渐向中间递减,中间灯具属性变化最少,从而实现属性值的渐变效果。如果用于展开灯具的 X/Y 轴属性,将使得光束呈现"放射(rays)"的形状。

扇形展开效果,通常用于 X/Y 轴属性,但也可用于其他的任何属性(attribute), 如亮度属性等。

#### 扇形展开的使用步骤:

- 1) 选择要展开的灯具;
- 2) 选择需要展开的属性;
- 3) 按 扇形展开 键(指示灯闪动, 显示如右图所示);
- 4) 转动 A/B 转轮, 设置扇形展开的数值 (展开范围为: -127~ +127, 展开的效果与当前属性有关)
- 5) 再按下 **扇形展开** 键(指示灯熄灭), 退出操作:

\***提示:**若用户把灯具的属性(如:X/Y 轴)的位置展开后,若想恢复原来的位置,只需退出扇形展开,选 中 X/Y 轴属性,然后稍微转动 A/B 轮修改数值,则灯具会恢复整齐的排列。

## 七、 预置素材

编程时用户可能会频繁地使用某些颜色及位置值等,预置素材可记录具体的属性值,在需要的时候可 以快速地调用这些属性值(如快速地调用各种颜色值--- 红、黄、兰….,而无需用 A/B 转轮选择),这功能 在程序编辑和现场表演十分有用。本控台最多可记录 210 个预置素材。

### 7.1 预置素材的使用

前 30 个预置素材为控台在加载灯库后自动设定的。刚好分配在 30 个选灯键上,30 以后的预置素材为 用户自行记录。

**1**~**30** 号预置素材分别为:

**1 ~ 10**: 颜色**(Colour)**预置;

**11~20**: 图案**(Gobo)**预置;

**21~30**: 位置**(Positions)**预置;

注:以上定义的预置素材,需要内含预置素材信息的"灯库文件"支持,如果灯具对应的"灯库文件" 不带有预置素材信息,将不能调出上面的预置素材,而需要用户自行记录。

#### 预置素材的调用:

#### z 直接调用:

选择需要调用素材的灯具;按 预置选择 键,此时 30 个选灯键用作 1~30 号预置素材的直选。 再按 预置选择 键退出直选。

(注:直选时不受灯具页的影响,所以 30 之后的预置素材只能通过命令行调用)

#### ● 用命令行调用预置素材:

选择需要调用素材的灯具;再键入命令, 预置 xx 确认; 完成。(xx 为预置素材号)

#### 7.2 自定义预置素材

用户可以自定义预置素材,以便使用。

#### 预置素材的记录步骤:

注:在记录之前,先按下提灯清除键(**F-CLEAR**),清空提灯区,以免影响以下的记录;

- 1) 选择要设预置素材的灯具,修改灯具的属性,以达到所需的效果; (预置素材只记录当前选灯修改过的属性。建议在"找灯"状态下编辑预置。)
- 2) 快捷方式: 按住 记录键 → 按 1~30 选灯键; 完成 (按住记录键不放,按下 1~30 个选灯键,选择要记录的预置号,完成记录。)

或键入命令: 预置 xx 记录 确认 ;

#### 预置素材的删除:

快捷方式: 按住 删除键→ 按 1~30 选灯键; 完成

或键入命令: 预置 xx 删除 确认 ; (xx 为预置素材号)

## 八、 内置图形效果(SHAPE)

本章节的主要内容:

- 内置图形的编辑;
- z 内置图形的调用;
- 内置图形的杳看:
- z 内置图形使用技巧;

内置图形发生器(简称: 内置图形)的使用,可极大地方便用户对电脑灯的轨迹及效果控制, 如: 画 圆、彩虹、变光眨眼、等效果。而且还可使用多台电脑灯一起进行图形组合,产生各种动感效果。这是一 般"多步程序"(Chase)无法实现的。例如画圆,如果使用"多步程序"来实现,用户需要为圆上的每个点 位置做 1 个程序步,画圆的分辨率也有限,且不能随时变换圆形的尺寸。如果使用内置图形,画圆操作由 控制台自动进行,用户只需设定画圆的速度、尺寸及方向等参数就能实现,免去了用户繁琐的编辑操作。

控台带有多个内置图形发生器(MA3000 共有 225 个, 分 25 页, 每页 9 个), 每个发生器都可以设 置为不同的效果类型(如:画圆、彩虹、变光眨眼等类型),并且可单独设定效果的大小、速度、方向及 展开量等参数。控台中的效果发生器均可同时运行,且每个灯具可同时叠加 4 个内置图形。

重要提示:对一个内置图形的编辑(如调节速度、尺寸等参数)会影响已经调用该内置图形的所有程序。

#### 8.1 内置图形的编辑

用户需先设置好内置图形的类型,对应的内置图形才能被正常的调用。

#### 基本的效果类型有:

线形调幅、正弦调幅、渐变调幅、圆形、渐变圆形、彩虹、8 字形、X 轴线形、Y 轴线形、闪灯、闪 亮排灯、波浪、渐变波浪、变彩波浪等。

提示:以上 3 种调幅类型的图形效果,可针对灯具的不同属性通道进行调幅控制。用多个灯具 并加入效果的展开控制,可产生如:亮度波浪变化、光圈眨眼等多种效果。

#### 编辑步骤如下:

- 1) 按 EDIT 键, 进入内置图形的编辑状态, 主显屏显示如右图所示。
- 2) 用 **1~9**选择键 选择需要编辑的内置图形。
- 3) 选定类型: 用户可按照自己需要,为当前内置图形选

择类型。通过选择不同的类型,可以产生 不同的效果。

4) 速度**/**方向:

按下 速度 软键, 切换到速度菜单, 根据 需要设置效果的运行速度及运行方向(值 越大速度越快,反之越慢)。

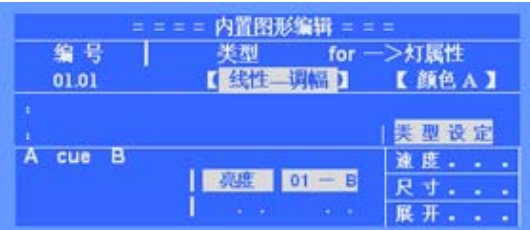

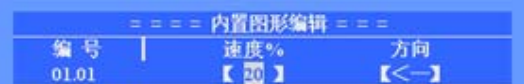

5) 尺寸**/**变形:

按下 尺寸 软键,切换到尺寸菜单,根据 需要设置效果的尺寸(如:画多大的圆),

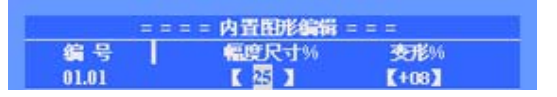

还可以设置效果的变形(如:画圆效果,由于灯具的角度使得光线在地面运动的轨迹变成了椭圆, 这时可以通过"变形"功能来修正)。

6) 展开: 按下 展开 软键, 切换到展开菜单, 内置图形的展开可以使得多个灯具在同一 内置图形中的位置不同 (如:使得同时画

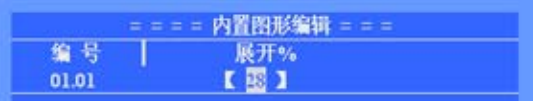

圆的灯具灯分布在圆形的不同位置上,一个跟着一个地移动,展开值越大,位置偏移就越大,反 之越小)。

#### 8.2 内置图形的调用

注:要先设置好效果类型,内置图形才可以被正常调用。且 **PLAY** 键指示灯必须为点亮。

**\***提示:有些内置图形是基于当前灯具的X/Y轴位置运行的,例如:画圆效果是以当前灯具的X/Y轴的位置为 中心绕行。这也意味着每当你修改X/Y轴的数值,整个内置图形也会跟着移动。而有些图形轨迹只适合具有 特定功能的电脑灯,如:彩虹效果仅适合具有三基色通道的电脑灯。

#### 内置图形的调用步骤:

- 1) 先选择灯具,用居中点亮功能把所选灯具点亮,设置好原始位置(如:画圆的圆心);
- 2) 用 **1~9** 选择键 选择当前图形页中的内置图形(对应指示灯点亮),内置图形效果立即呈现到现 场。用户还可以同时选择多个内置图形实现叠加运行(同 1 灯具最多可叠加运行 4 个内置图形);
- 3) 有需要时,可以按下 **EDIT** 键,进入内置图形编辑菜单,对当前内置图形的效果类型、速度、 尺寸及展开参数进行修改;

#### 8.3 内置图形的清除

内置图形的清除很简单,用户只需按下 **S-CLEAR** 键,即可全部清除当前提灯的内置图形调用。

#### 8.4 内置图形的查看

通过 VIEW 键, 用户可查阅正在运行的内置图形。

- z 当有提灯及重演运行了内置图形时,**VIEW** 键指示灯会点亮。
- **●** 这是按下 VIEW 键, LCD 主显屏可显示当前正被调用的内置图形编号。 (如显示: "1.01 1.05 2.08", 提示第 1 页的 01、05, 第 2 页 08 号的内置图形正被使用)

灯具2

圆心

灯 且4

灯具1

灯具3

#### 8.5 内置图形使用技巧

#### 例 **1**:用 4 台电脑灯画圆形

- 1) 选择4台电脑灯, 设置电脑灯的X/Y轴, 使各灯具的光 斑重合(画圆的圆心位置);
- 2) 选择内置图形1.01(第1图形页的01号内置图形);
- 3) 按下 **EIDT** 键进入内置图形编辑菜单; 设置该图形的类型=圆形、速度=40%、尺寸=20%、 展开量(偏移量)=25%。4台电脑灯一起画圆的效果 就可立即呈现到现场。
- 4) 再 **EIDT** 键退出编辑。

#### 例 **2**:使用"正弦调幅"类型

使用"正弦调幅"内置图形类型,该类型可应用到指定的电脑灯属性通道上;

- 1) 如用在"放大"或"光圈"属性上,可产生 灯光眨眼 的效果;
- 2) 如用在"Y轴"属性上,可产生 上下波浪运动 的效果;
- 3) 如用在"X轴"属性上,可产生 左右推挤运动 的效果:
- 4) 如用在"亮度"属性上,可产生 明暗浪涌 的效果;
- 5)用户还可以指定其他的属性通道,可产生意想不到的效果。
- 注: 使用该种类型,用户需要设定适当的展开量,这样才能产生各电脑灯轮流变化的效果。
- 注: 使用"线性调幅""渐变调幅"等类型,同样也能产生类似的效果。

#### 例 **3**:内置图形的叠加

同一选灯可同时叠加4个内置图形,以达到多重的图形效果。通过内置图形的叠加,用户可以发挥自 己的创意,创作出意想不到的灯光效果。

- 如:1)同时调用彩虹+圆形内置图形,可使灯具的光线呈现出彩虹变幻的圆形轨迹。
	- 2)同时调用直线+圆形内置图形,可使灯具的光线呈现出直线移动的圆形。

#### 例 **4**:内置图形的"关"(OFF)类型应用

内置图形中有个称作"关"的类型,可用于程序之间在重演时互相关闭内置图形。这样可确保在有内 置图形正在运行的情况下,强制输出1个静态的场景。

例如: 在1.03号程序中的2号灯具使用了圆形内置图形,而在1.04号程序中的2号灯具使用一个"关" 的内置图形。这样,在重演1.03程序中运行的圆形,会被之后输出的1.04号程序强制停止。

#### 例 **5**:扇形在内置图形中使用

为达到更多的效果,用户还可以把扇形展开混合到内置图形来使用。使用 扇形展开 键,先展开灯 具的属性,然后再运行内置图形,你会发觉有意想不到的效果。

九、程序

本章节的主要内容:

- HTP、 LTP 名词解析;
- 程序的记录和修改;
- z 重演程序;

经过前面的介绍,用户已掌握了手动提灯和使用内置图形。本章节介绍灯光程序的各项功能,告诉用 户如何编辑程序。控台可记录 600 个程序(包括"单步程序"及"多步程序"),共分 40 页,每页 15 个 程序,分别用 15 个重演推杆来运行。

程序的编号(**xx.xx**),小数点前为页号,小数点后为页内序号(与重演推杆一一对应)。

#### 程序的编程菜单树如下:

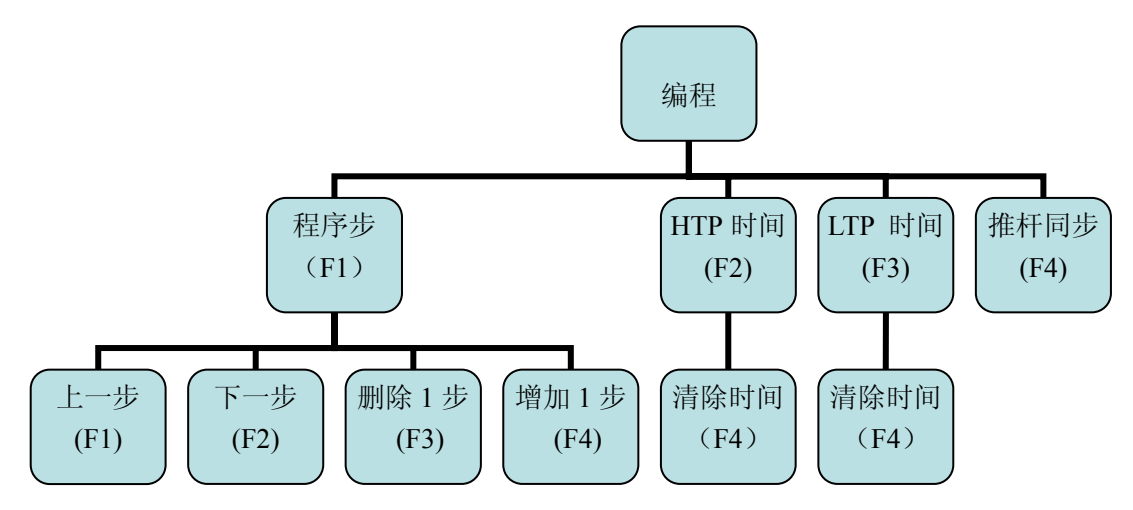

#### 9.1 HTP 和 LTP 通道

HTP 通道(HIGHEST TAKES PRECEDENCE): ----- 使用"值大者优先"方式 此类型通道遵守"值大优先"原则,即多个重演对 HTP 的通道同时控制时,输出电平最大的那一个。 亮度通道必须定义为 HTP 通道。

LTP 通道(LATEST TAKES PRECEDENCE): ----- 使用"后者优先"方式 此类型通道遵守"后者优先"原则,即多个重演对 LTP 的通道同时控制时,仅最后推上或启动的重演 输出,并一直保持到下一个重演指令。X/Y 轴、图案、频闪等属性通道一般定义为 LTP 通道。

#### 9.2 LTP 通道的空值

当程序中某 LTP 通道的值为空时,则重演时将忽略对该 LTP 通道的控制处理。

- 例如:程序 1.01 只记录了灯具的 X/Y 属性通道值,其他 LTP 通道为空值。而程序 1.02 只记录了灯 具的颜色属性通道值,其他 LTP 通道为空值。这样在重演时,程序 1.01 控制灯具的移动,而 程序 1.02 控制灯具的颜色,互不影响。
- 注: 在程序编辑时,未用 **A/B** 转轮设置的属性,其值为空,LCD 显示为 " ."。用 **F-CLEAR** 键可 清空提灯值。

#### 9.3 程序的记录

9.3.1 "单步程序"与"多步程序"

程序分为"单步程序"(即场景-SCENE)和"多步程序"(即走灯-CHASE)。

- 只有1个程序步的称作"单步程序",用作场景使用。
- 含多个程序步的称作"多步程序",用作走灯使用。(程序步的数量不作限制,根据控台的内 存分配)

#### 9.3.2 程序的快速创建

以下介绍在运行状态下,如何快速创建程序。

- 1) 用手动提灯的方法编辑现场灯光效果;(用户也可以用叠加运行多个原有的场景)
- 2) 按住 记录 键不放 → 再按对应程序的 重演键 (1~15); (此时,完成了1个程序步的记录)
- 3) 重复第1,2 步骤, 可连续记录多个程序步。
- 提示:\* 如果需要从第1程序步开始记录时,则需先删除该程序,然后才开始记录操作。 \* 每次记录操作,控台均在上1记录步的后面,增加1步新的程序步。
- 注: 建议手动提灯时使用电脑灯菜单下的 "居中点亮"功能, 把灯具的全部属性通道设上初值, 以 免属性通道值为空,在重演时可避免受其它的重演叠加影响。(需要重演叠加效果的除外)

#### 9.4 程序的删除

按住 删除 键不放 → 再按对应程序的 重演键 (1~15);

#### 9.5 程序的复制

按住 复制 键不放 → 按 重演键 (源) → 再按 重演键 (目标); 可在不同重演页之间复制。

9.6 程序的移动

按住 移动 键不放 → 按 重演键 (源) → 再按 重演键 (目标); 可在不同重演页之间移动。

#### 9.7 程序的编辑

以下介绍在编辑状态下,如何修改和创建程序。在编辑状态下,用户可单独对程序中的每一步进行编 辑,及设定程序步的内部运行速度。

- 1) 按 编程键 讲入编程。 (此时,各重演指示灯,提示对应的程序有无内容)
- 2) 用重演选择键, 选择要编辑的程序。 (编号显示在液晶屏右上角)
- 3) 再按 程序步 软键 (F1), 进入程序步的编辑。 (如图所示)
- 3) 若程序为空,则自动新增 1 程序步;

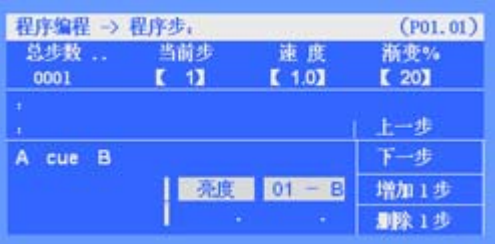

- 4) 用手动提灯的方法编辑灯光效果;
- 5) 设置当前步的 速度 和 渐变%;(这是在重演时,用 **Auto2** 的触发模式调用的速度时间)
	- 速度:定义了当前程序步运行到下一程序步的时间(范围:0.1~180秒),时间设置越小, 走灯程序运行越快,反之越慢;
	- 渐变: 定义了程序步之间交叉渐变的时间速率(范围: 0~100%), 0%为最慢, 100%为 最快。举例: Cross=60%,表示用40%的时间从前1步渐变到当前步,再用60%的时 间作停留。
- 提示1: 若"单步程序",则只编辑1个程序步就可退出操作。若为"多步程序"的,可继续增加程序 步,按上面的步骤继续编辑。在每增加1个程序步时,控台自动把前1步的内容复制到新程序 步中,以便编辑连续的走灯,用户也可以用 **F-CLEAR** 键(灰白键),清除当前程序步的数 据内容。
- 提示 2: 通过 上一步 和 下一步 软键,可查阅并修改各程序步的内容, 控台自动保存修改的内容。
- 提示 3: 若想在当前步后插入 1 步,可以在当前步按下 增加 1 步 软键来实现。

提示 **4**:若想删除当前步,可通过 删除 **1** 步 软键来实现。

#### 编辑状态下,相关的命令行格式:

- 1) 在程序步菜单下,用户可以通过命令行,进行程序的编辑操作。
	- **程序的复制 --** 用户可以把某个程序复制到当前程序步之后。 例如:把程序 1.01 整个复制到程序 1.02 的第 3 步之后; 进入程序 1.02 第 3 步编辑中, --- 键入命令: 程序 1.01 复制 确定 ;
	- **程序步的复制 --** 用户可以把某个程序的步复制到当前程序步。 例如:把程序 1.01 的第 2 步复制到程序 1.02 的第 3 步之后; 进入程序 1.02 第 3 步编辑中, 然后键入命令: 程序 1.01 步 2 复制 确定;
	- 程序内的步复制 -- 用户可以实现程序中步与步之间的复制。 例如:在程序 1.02 的编辑,把第 8 步复制到第 10 步; 进入程序 1.02 第 10 步编辑中, 然后键入命令: 步 8 复制 确定:
	- **快速跳转步 --** 在程序编辑时, 想快速跳转到某步, 可以通过命令行实现。 例如:想跳到当前程序的 38 步; --- 键入命令: 步 38 确认 ;
	- 删除程序步

例如:删除程序 1.08 的第 3 步; --- 键入命令: 程序 1.08 步 3 删除 确认 ;

z 删除整个程序

例如:删除程序 3.01;

--- 键入命令: 程序 3.01 删除 确认 ;

#### 9.8 程序的重演(PLAYBACK)

运行状态下,推起重演推杆,或点控重演键,均可运行对应的程序。

- 注 **1**:需按 **F-CLEAR** 键,确保提灯区没有数据,因为提灯区的任何东西都会影响重演的正常运行。
- 注 **2**:在使用重演前,确保 **Playback** 亮度总控推杆和 **Grand** 亮度总控推杆已推上,以免重演时无 亮度输出。
- 控台可同时重演运行 15 个程序
- 程序的所有 HTP 通道会跟随推杆淡入、淡出。 LTP 通道在推杆由 0 推上时迅速启动, 也可 设置为跟随推杆同步变化。

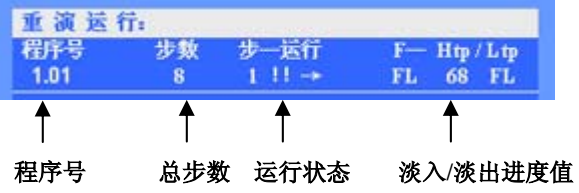

#### 9.8.1 重演翻页

通过重演的翻页键,可实现重演的翻页。按住该键不放可实现快速翻页,用户还可以通过输入命令, 实现快速翻页。例如: 要翻到第 38 重演页, 直接键入: 页 38 确定; 注:已推上的重演推杆在翻页后仍然保持原来的输出,直至推杆归 0 后再推上时,才启动新的内容。

#### 9.8.2 重演点控

使用重演点控功能前,确保 **Flash** 总亮度推杆已推上,以免点控时无亮度输出。 重演点控有 2 种模式, 如下:

- 1)**Swop** 模式:交互锁存模式 -- 按 **SWOP** 键(直至其指示灯点亮),此时按下重演选择键,同时 只允许 1 个重演的点控输出。
- 2)**Flash** 模式:点亮模式 -- 按 **SWOP** 键(直至其指示灯熄灭),此时可按下多个重演选择键,同 时点亮多个重演,松开按键后自动关闭。

重要提示:通过点控功能可以实现预运行 LTP 通道。先把 **Flash** 亮度总推杆拉下,点控重演,即可 在不亮灯的情况下,使 LTP 通道到达预定位置,然后才推上重演推杆输出亮度。

9.8.3 使用"程序菜单"

"程序菜单"用于设置"多步程序"的重演参数, 可设置程序的外部速度(Auto1),程序的启动方式, 程序的结束方式。

按 程序菜单",对当前连接 的程序进行运行参数的设置。 (如右图所示)

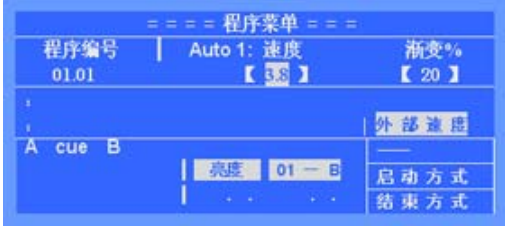

- 外部速度 ("多步程序"的外部速度) "多步程序"的外部速度及渐变%,该速度用于 **Auto1** 模式下的触发同步(**Auto1** 模式下,对 应程序的步内速度将忽略,统一使用外部速度运行)。用户可根据需要设置当前"多步程序"的 外部速度。
- 启动方式

"多步程序"重演时,有 2 种启动方式:

程序菜单 (多步程序)启动方式 程序编号  $01.01$ 

#### 1)推杆推上:

重演推杆从 0 推上时, 开始启动"多步程序"的运行。

2)**GO** 键:

按下 运行/停止 键, 启动当前控制区连接的"多步程序"。或按下对应的重演选择键, 启动 对应的"多步程序"。此时重演推杆不具备"多步程序"的启动功能。

#### 结束方式

"多步程序"重演时,有 2 种结束方式:

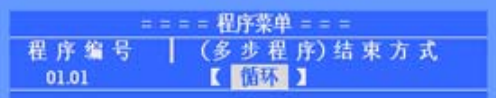

1)循环:

"多步程序"运行到最后一步时,自动返回第1步,继续循环运行。

2)停止:

"多步程序"运行到最后一步时,将停止在最后一步。直至再次执行启动操作,才恢复运行。

#### 9.8.4 连接"多步程序"

"多步程序"控制区(如右图所示),被连接到控制区中的重演程序(LCD 屏幕会显示该程序的编号), 可通过控制区对程序进行运行控制。

"多步程序"有2种连接方法,如下:

**● 第 1 种方法:**可通过推动重演推杆,或点控 重演来把对应的重演程序连接到控制区中。 (对应重演的指示灯快闪)

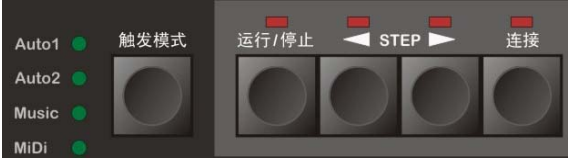

z 第 **2** 种方法: 按住 连接 键不放,再按下需连接的重演选择键,把该重演程序连接到控制区中。 用这种连接方法,可避免在连接时对重演程序的运行影响。

#### 9.8.5 控制"多步程序"

同步触发模式: 当程序被连接到控制区后, 用户可按下 触发模式 键, 循环选择"多步程序" 的同步触发模式。共4种模式可供用户选择,如下;

 *Auto 1* 自动模式 1: "多步程序"的运行由外部速度控制。

(该模式下,步内速度将忽略,统一使用外部速度运行)

- *Auto 2* 自动模式 2: "多步程序"的运行速度由程序步的内部速度控制。
- *Music* 音乐模式: "多步程序"使用音乐节奏同步触发。
- *MiDi* MIDI模式: "多步程序"使用外接MIDI信号同步触发。
- 提示: "多步程序"的内部速度和外部速度区别;
	- --- 每个"多步程序"都拥有自己的外部速度值 (可在程序菜单下设置),当"多步程序"设为 *Auto1* 触发模式时,系统就使用该外部速度来触发程序的运行,且各步步速一致。
	- --- 每个"多步程序"的程序步都拥有自己的速度(即内部速度),在步编辑状态下,可单独设 置每一步的速度,当"多步程序"设为 *Auto2* 触发模式时,系统就使用内部步速来触发程 序的运行,因各步的速度独立,可各不相同。
	- **运行/停止:** 当程序被连接到控制区后, 可使用 **运行/停止** 键, 对该程序的运行作启动和暂停。
	- **< STEP▶**: 当程序被连接到控制区后,可使用◀ STEP▶ 键, 改变程序的运行方向;且可在 程序暂停状态下,使用该键,手动控制程序步的逐步运行。

#### 9.9 重演时间

每个程序都拥有自己的重演时间,用户必须了解它们,才能把握好一场演出。下面分别介绍 HTP 通 道和 LTP 通道的相关时间。

#### 9.9.1 HTP 时间

- HTP 淡入时间(Fade In): 重演推杆推上后, HTP 通道的水平值从 0 到 100%所需的时间。
- HTP 淡出时间(Fade Out): 重演推杆回零后, HTP 通道的水平值从 100%回 0 所需的时间。
- HTP 等待入时间(Wait In): 只在自动 CUE 场使用。(详见第 10.1 章节)
- HTP 等待出时间(Wait Out): 只在自动 CUE 场使用。

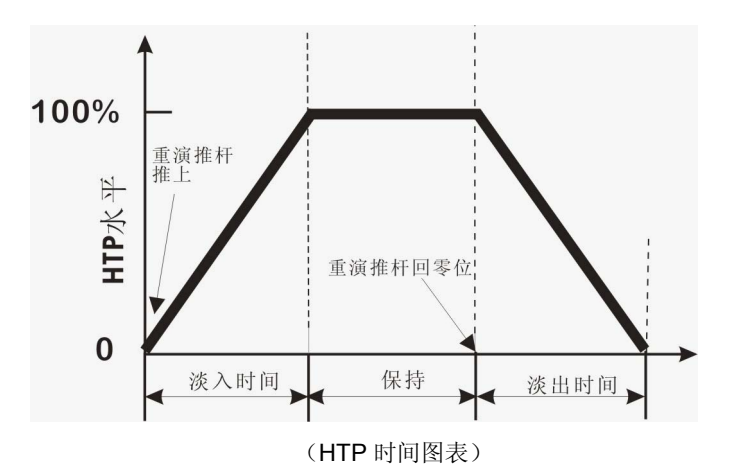

#### **HTP** 时间的记录

在编程菜单下,进入 HTP 时间菜单(如右图所示) 用户可以设置 HTP 时间,具体步骤如下:

- 1) 用**重演选择键,** 选择需要设置时间的程序。 (显示于主显屏的右上角)
- 2) 用户可以通过光标键和 **Value** 转轮设置时间。 时间范围:0.1 秒~59 分 59 秒。 **\***注:等待入/等待出时间只用于 CUE 剧场模式。

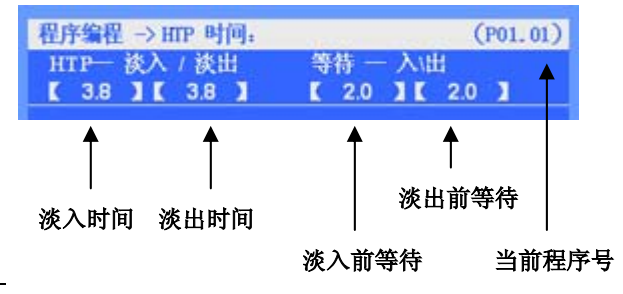

用户还可以通过命令行快速设置各项的时间值,时间输入格式对照表如下:

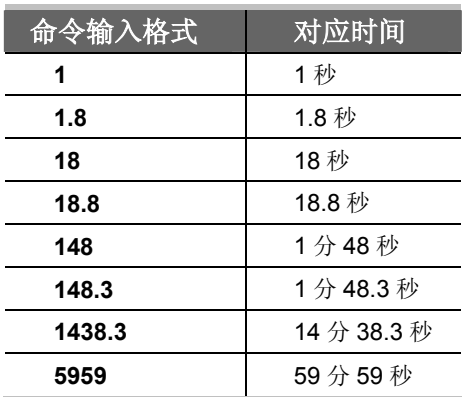

例如:用户设置时间为 3.8 秒 --- 键入命令: 时间 3.8 确定 ("时间"命令字对应软键 **F1**)

用户还可以在运行重演时直接输入时间命令,修改当前程序的重演推杆时间,HTP 和 LTP 时间同时 被修改,此功能在运行重演时快速修改时间十分有用。

例:在程序 1.01 重演时把它的 HTP 淡入/淡出时间和 LTP 淡入时间修改为 6.8 秒:

- 1)连接程序 1.01 的重演;
- 2)键入命令行: 时间 6.8 确认 ;完成。

**\***注:时间修改后不影响正在运行的程序重演,待重演推杆拉回 0,再推上才会使用新的时间。

## 9.9.2 LTP 时间

- ITP 淡入时间 (Fade In): 重演推杆推上后, ITP 通道从原值到下一数值所需的时间。
- LTP 等待入时间(Wait In): 只在自动 CUE 场使用。(详见第 10.1 章节)

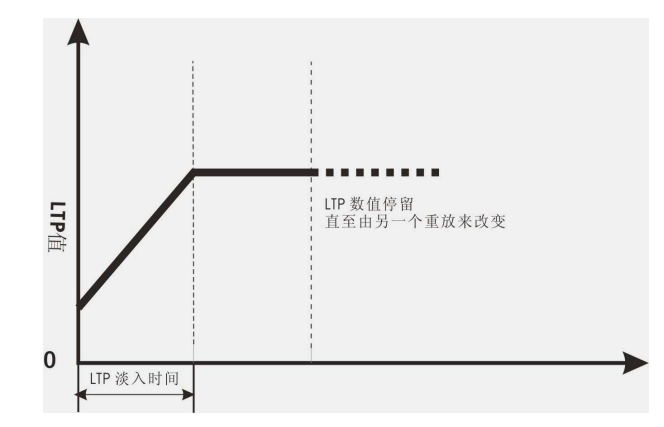

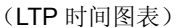

#### **LTP** 时间的记录

在编程菜单下,进入 LTP 时间菜单(如右图所示)

LTP 时间记录步骤如下:

1) 用重演选择键,选择需要设置时间的程序。 (显示于主显屏的右上角)

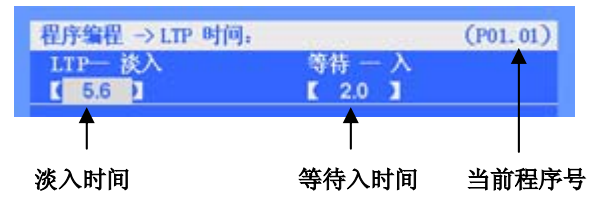

2) 用户可以通过光标键和 **Value** 转轮设置时间。时间范围:0.1 秒~59 分 59 秒。 用户还可以通过命令行快速设置各项的时间值,方法与 HTP 相同。 **\***注:等待入时间只用于 CUE 剧场模式。

#### 9.10 重演推杆同步

**●** LTP-同步

进入推杆同步菜单(如右图所示),用重演选择 键 选择程序。在该菜单下用户可设置对应程序 的推杆同步内容:

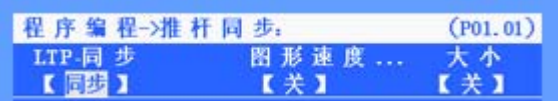

- 同步有效时: 该程序的 LTP 通道值会跟随重演推杆作淡出、淡入的变化;
- **内置图形速度-同步**

同步有效时: 重演推杆可同步控制程序中的内置图形的速度。实现重演推杆对内置图形速度的 直接控制。

**● 内置图形大小-同步** 

同步有效时: 重演推杆可同步控制程序中的内置图形的大小。实现重演推杆对内置图形的淡出/ 淡入控制。

## 十、 快照的使用

快照功能,可快速记录现场的输出,留作以后使用。例如,用户可先用快照记录下你喜欢的现场效果, 在以后的程序编辑中,可直接调用该快照,快速重现灯光效果。控台最多可记录 <sup>100</sup> 个快照。

#### ● 记录快照

键入命令: 快照 xx 记录 确认 (xx 为快照编号); 即可把现场效果记录到 xx 号快照中。

#### ● 调用快照

在程序编辑状态下,键入命令: 快照 xx 确定 ; 即可把 xx 号快照的内容复制到当前的程序步中。

#### 快照的删除

若想把无用的快照删除,键入命令: 快照 xx 删除 确定; 完成。

## 十一、 剧场模式 (THEATRE STACK)

本章节的主要内容:

- $\bullet$  时间:
- CUE的加载;
- CUE的运行;

控台提供了剧场运行模式,用户可使用CUE控制区的A /B推杆(手动或自动方式), 按先后顺序及设 定的时间重演所有程序(包括"单步程序"和"多步程序")。从加载的程序号开始,按先后顺序逐个地 重演,没有记录内容的程序将被忽略。

#### 11.1 时间

用户需要为每个程序设定好对应的 HTP/LTP 时间,才能用被 CUE 正常运行。

#### **HTP** 时间**:**

- HTP 淡入时间(Fade In): 重演推杆推上后, HTP 通道的水平值从 0 到 100%所需的时间。
- HTP 淡出时间(Fade Out): 重演推杆回零后, HTP 通道的水平值从 100%回 0 所需的时间。
- HTP 等待入时间(Wait In): 在淡入之前的延时 (只用于自动 CUE 场)
- HTP 等待出时间(Wait Out): 在淡出之前的延时 (只用于自动 CUE 场, 当设定为 0 值,

则不淡出, 直到按下 CUE 的 ▶ ‖ 键才淡出并运行下 1 场)

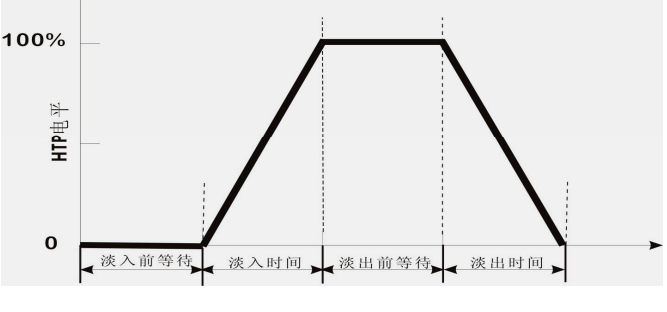

(HTP 时间图表)

#### **LTP** 时间**:**

- LTP 淡入时间(Fade In): 重演推杆推上后, LTP 通道从原值到下一数值所需的时间。
- LTP 等待入时间(Wait In): 在淡入之前的延时 (只用于自动 CUE 场)

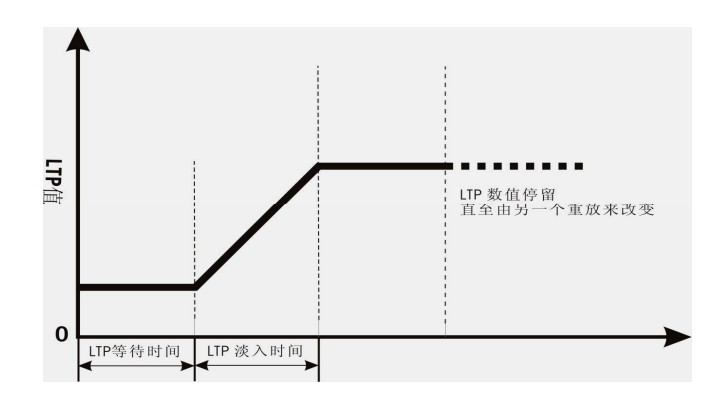

(LTP时间图表)

#### 时间的记录:

各程序用于 CUE 的时间,可在程序编程菜单中设定,步骤详见 9.3 章节。

#### 11.2 CUE 的加载

用 CUE 运行程序时,需先指定好起始的程序号(即加载)。CUE 就会从此程序开始,按先后顺序逐 个运行程序(没有记录内容的程序将被跳过),直到全部程序运行完毕,停止于最后的程序上(程序 40.15)。

加载程序到 **CUE**:可直接输入命令: CUE <sup>场</sup> xx.xx LOAD (xx.xx 为程序号);

提示: 当加载完成后, 推上 CUE-A 推杆可运行程序 xx.xx, 而 CUE-B 推杆将准备运行程序 xx.xx+1。

#### 11.3 CUE 的运行

在"设置"菜单中,把CUE场模式设置为"开"(菜单:设置→CUE设置),此时重演推杆14、15独 立作为 CUE 的 A/B 推杆, 不再作重演使用(翻页也不影响)。

CUE有2种运行模式:手动运行和自动运行,如下:

#### **e** CUE的手动运行

当CUE在手动模式下,用户可以通过A/B推杆实现CUE的手动运行。

**A/B**推杆**:** A推杆推到顶时为最大值,拉下来为"0"值;B推杆则与A推杆相反,推 到顶为"0"值,拉下为最大值。因此同时推上和拉下A/B推杆,可实现一 个接一个地重演程序。

注:CUE在手动运行时,淡入等待、淡出等待时间将忽略,只需用A/B推杆的上下 来回移动控制换场。

#### ● CUE的自动运行

当 CUE 在自动模式下(菜单一模式项设置为"自动")。用户加载程序到CUE 后, 只需按下"▶‖"键, CUE 即可自动地按所设定的时间运行程序。

 提示**1**: CUE 在运行到"淡出等待时间"为0的程序时,先暂停(不作淡出),直到用户按下 "X‖"键,才淡出程序,继续运行下一程序。

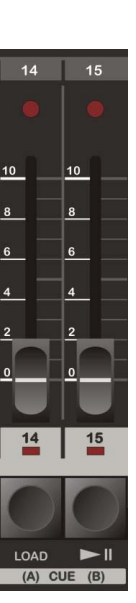

提示2: CUE 在运行时, 用户可随时按下"▶‖"键, 跳过当前的程序, 而直接运行下一程序。 **提示3:** 若想暂停 CUE 的运行, 只需按下 LOAD 键即可暂停, 按"▶‖"键恢复运行。

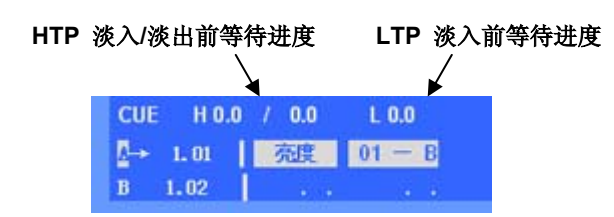

#### 11.4 加载黑场

控台默认 40.15 号程序(即最后一个程序)为黑场。控台初始化后,40.15 程序为黑场(建议用户不 要使用该程序记录任何灯光效果)。用户也可为程序 40.15 设置淡入时间,从而得到淡入黑场的效果。

黑场的用途: 当用户想全部退出 CUE 中的灯光输出时, 可以加载黑场, 然后运行黑场即可。

键入命令: CUE 场 LOAD ; 即加载黑场(程序 40.15)。然后:

- **●** 手动运行 CUE 时, 同时推动 A/B 杆, 即可调出黑场。
- 自动运行 CUE 时, 则按下"▶‖"键, 即可调出黑场。
	- 十二、 文件管理

对于不同的用户和不同的使用场合,使用不同的数据是有必要的;同时,为防止自己编写好的数据不 被别人修改,使用U盘作备份是个最好的方法。通过文件管理菜单,你可以轻松管理控制台内的数据。控 制台提供了一个U盘接口,以便用户备份及调用自己的数据,系统支持FAT16, FAT32文件格式。

#### 文件管理菜单树如下:

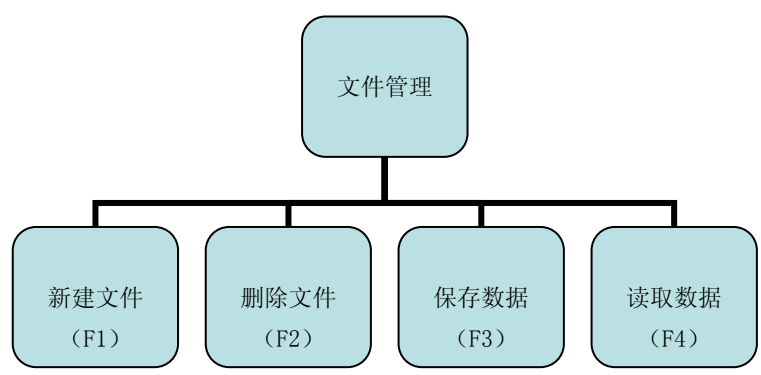

#### 12.1 新建文件

可把控台的数据保存到 U 盘的新文件中。先 插入U盘,再进入文件管理菜单,按下 新建文件 软 键,主显屏幕会提示"请输入文件名"(如图所示), 此时用选灯键(26 字母)或数字键输入文件名,名 字不超过 8 个字母。然后按下 确认 键, 即可把控 台数据保存到新建文件中。

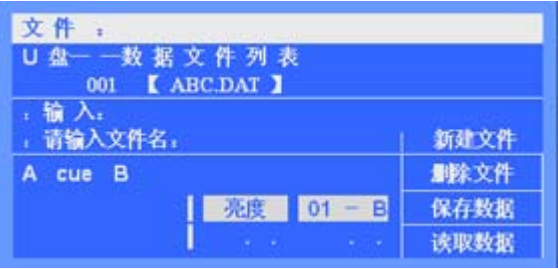

#### 12.2 删除文件

用户可以对 U 盘中的数据文件进行删除。在文件管理菜单下,用 **Value** 转轮 选择需要删除的文件, 然后按下 删除文件 软键,再按下 确认 键即可进行文件删除。

#### 12.3 保存数据

用户可把控台的数据保存到 U 盘的指定文件中,对文件进行数据覆盖更新。

进入文件管理菜单,用 Value 转轮 选择目标文件,然后按下 保存数据 软键,再按下 确认 键,即 可把控台现有数据保存到所选文件中。

#### 12.4 读取数据

用户可把 U 盘中的数据文件恢复到控台中。用户只需插入带有数据文件的 U 盘,然后进入文件管理 菜单,用 Value 转轮 选择文件,然后按下 读取数据 软键,即把数据读入控台。

注: 读入数据前确保控台的数据已作备份, 以免被读入数据所覆盖。

## 十三、 密码管理

为了方便用户管理自己的控台数据,通过密码菜单,用户可以设置数据保护和开机密码。

**● 用户密码:**进入密码管理界面需要输入密码,控 台原始密码为 "**88888888**";进入密码菜单后, 可以通过 修改密码 软键进行密码的修改。

步骤: 按下 修改密码 软键(LCD 屏幕提示输入新 密码),用户输入新的密码后,按确认键即可。 (密码只能为数字,可用作开机密码)

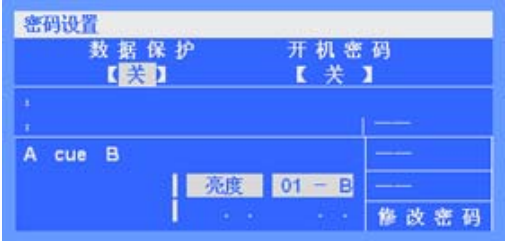

- **数据保护:** 在开机状态下, 若用户不想别人修改自己控台上的数据。这时可把"数据保护"项设 置为"开"状态。此时编程、设置、文件各菜单受保护而不能进入。若想取消数据保护,只需进 入密码菜单,把"数据保护"项设为"关"状态即可。
- 开机密码:用户可以设置开机密码,使控台在每次开机时需输入密码。只要把"开机密码"项设 置为"开"状态即可。(注:开机密码与用户密码相同)
- 系统密码: 为避免用户由于忘记用户密码而无法使用控台, 系统还带有一个系统密码 "**12369874**",在忘记用户密码时,可通过输入该密码进入密码管理,重新设置自己的用户密码。

## 十四、 软件升级

用户可以登陆本公司的网站,下载软件升级文件,并对控台进行软件升级。

#### 升级步骤如下:

- 1) 把升级文件复制到 U 盘根目录中;
- 2) 关闭控台的电源,并插入 U 盘;
- 3) 按住 设置键 不放, 然后打开控台电源, LCD 屏幕提示升级。
- 4) 按 确认键, 并保持 2 秒, 控台自动进行升级。
	- 注: LCD 屏幕提示升级后, 需尽快按住 确认键, 否则不会进行升级。
- 5) 升级完毕后,控台自动重新启动。

## 十五、 附录

#### 快捷键速查:

#### 预置:

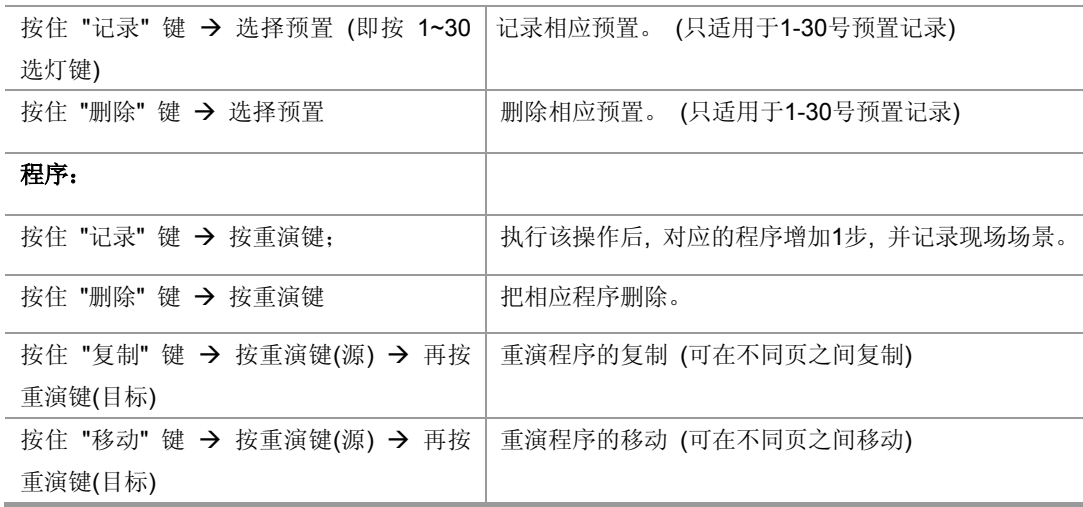

#### 命令行速查:

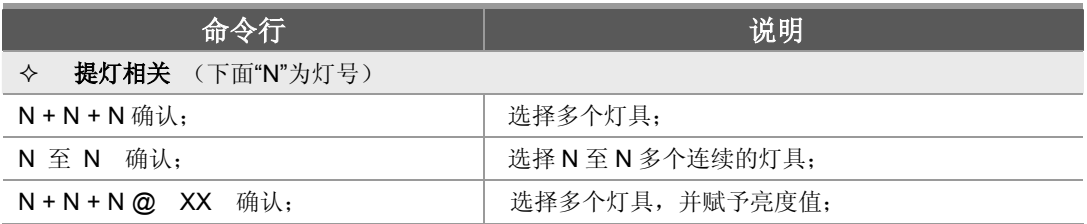

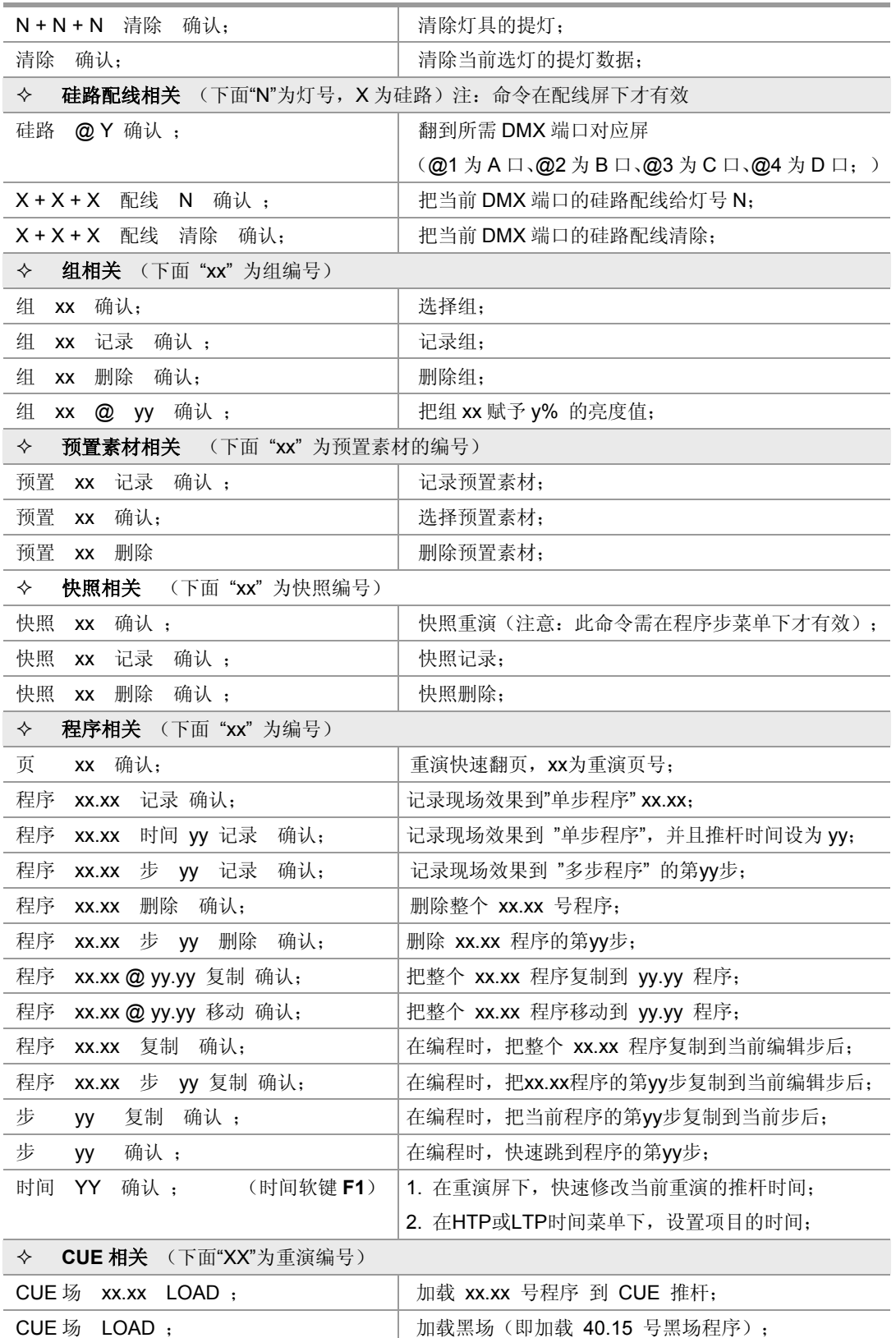